## МИНИСТЕРСТВО СЕЛЬСКОГО ХОЗЯЙСТВА И ПРОДОВОЛЬСТВИЯ РЕСПУБЛИКИ БЕЛАРУСЬ

Учреждение образования «БЕЛОРУССКИЙ [ГОСУДАРСТВЕННЫЙ](http://www.bsatu.by/) АГРАРНЫЙ ТЕХНИЧЕСКИЙ УНИВЕРСИТЕТ»

# **КОМПЬЮТЕРНАЯ МЕХАНИКА. КУРСОВОЕ ПРОЕКТИРОВАНИЕ**

*Рекомендовано Учебно-методическим объединением по аграрному техническому образованию в качестве учебно-методического пособия для студентов учреждений высшего образования по специальности 1-36 12 01 Проектирование и производство сельскохозяйственной техники* ATPAPHBIH TEXHIPIECKIN YHIBEPCITET»<br>
ATPAPHBIH TEXHIPIECKIN YHIBEPCITET»<br>
FROMITIBIOTEPHASI MEXAHINKA.<br>
KYPCOBOE ПРОЕКТИРОВАНИЕ<br>
PEROMENOROW OF OPERATION SURVEY CONTROLLED TO CONTROLLED THE RESERVENCE CONTROLLED TO CONTROL

Минск [БГАТУ](http://www.bsatu.by/) 2019

#### Составители:

кандидат технических наук, доцент *В. Б. Ловкис*, кандидат технических наук, доцент *П. В. Авраменко*, старший преподаватель *Д. С. Шахрай*

#### Рецензенты:

кафедра «Технологическое оборудование» Белорусского национального технического университета (кандидат технических наук, доцент, заведующий кафедрой *С. С. Довнар*); доктор технических наук, заведующий лабораторией синтеза технических систем ГНУ «Объединенный институт проблем информатики Национальной академии наук Беларуси» *С. В. Медведев* **EXECUTE AND CONTRACTES**<br> **EXECUTE CONTRACTES TRIPS.** *FOR AUGUSTA CONTRACTES*<br> **EXECUTE CONTRACTES**<br> **EXECUTE CONTRACTES**<br> **EXECUTE CONTRACTES**<br> **EXECUTE CONTRACTES**<br> **EXECUTE CONTRACTES**<br> **EXECUTE CONTRACTES**<br> **EXECUTE** 

К63 пособие / сост.: В. Б. Ловкис, П. В. Авраменко, Д. С. Шахрай. – Минск : [БГАТУ](http://www.bsatu.by/), **Компьютерная** механика. Курсовое проектирование : учебно-методическое  $2019. - 64$  c.

ISBN 978-985-519-992-3.

Учебно-методическое пособие содержит цель, задачи, пример, требования к оформлению, содержанию и структуре курсовой работы по дисциплине «Компьютерная механика».

Предназначено для студентов учреждений высшего образования, обучающихся по специальности 1-36 12 01 Проектирование и производство сельскохозяйственной техники.

> **УДК 004.414(07) ББК 32.97я7**

**ISBN 978-985-519-992-3** © [БГАТУ](http://www.bsatu.by/), 2019

## **СОДЕРЖАНИЕ**

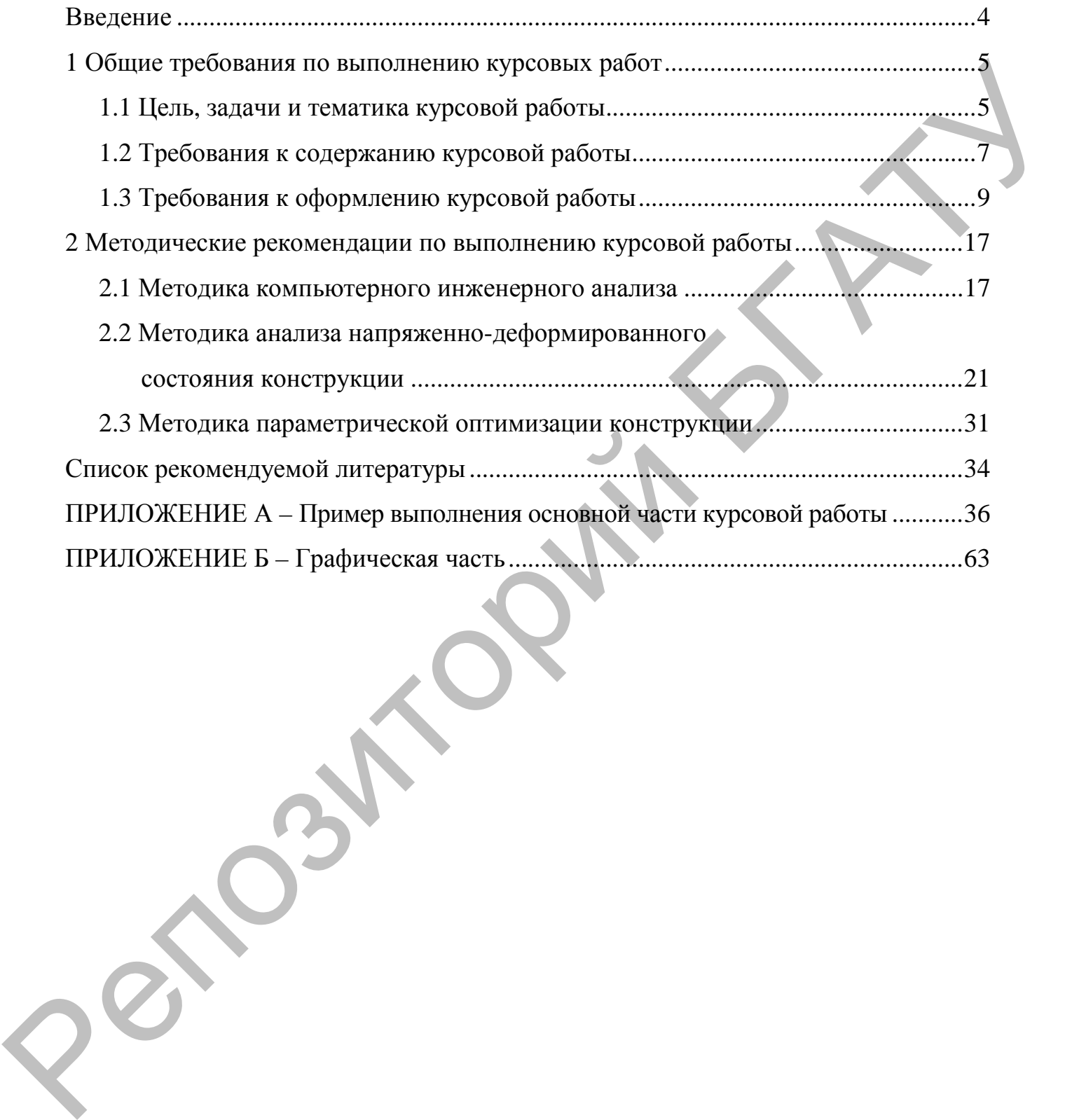

#### Ввеление

С развитием современной компьютерной техники и ее вычислительной мощности значительно расширился спектр возможностей для компьютерного инженерного анализа и моделирования сельскохозяйственных процессов. Особую роль в этом играют численные методы решения систем уравнений в частных производных для задач механики деформируемого твердого тела, теплообмена, гидро- и электродинамики.

Использование современных компьютерных технологий позволяет достичь высоких практических и экономических результатов при проектировании сельскохозяйственной техники. Появляется все больше программного обеспечения для компьютерного моделирования, которое в значительной степени можно адаптировать для решения задач сельскохозяйственного машиностроения.

Умение студентов применять для решения практических задач навыки, полученные при изучении дисциплины «Компьютерная механика», во многом определит их значимость как специалистов в области проектирования сельскохозяйственной техники.

В учебно-методическом пособии рассмотрены основные положения и методы выполнения курсовой работы по дисциплине «Компьютерная механика». Сформулированы цель и задачи, приведены тематика и структура, а также методика выполнения отдельных разделов работы. В приложениях даны структура титульного листа, задания, пример выполнения основной и графической части.

 $\overline{4}$ 

#### 1 Общие требования по выполнению курсовых работ

#### 1.1 Цель, задачи и тематика курсовой работы

Использование современных пакетов автоматизированного инженерного анализа является на сегодняшний день наиболее эффективным расчетным методом оценки работоспособности, прочности, надежности и безопасности элементов машиностроения.

Целью курсовой работы является практическое применение знаний студентов в области компьютерного инженерного анализа сельскохозяйственных конструкций и процессов, приобретение навыков самостоятельной работы, развитие творческих и аналитических способностей, которые в дальнейшем послужат основой для выполнения дипломного проекта.

Задачи курсовой работы:

- углубление и проверка практических навыков в области компьютерного инженерного анализа, полученных студентами при изучении дисциплины «Компьютерная механика»;

- применение численных методов решения систем уравнений в частных производных для задач механики деформируемого твердого тела, теплообмена, гидро- и электродинамики с использованием современных компьютерных технологий:

- формирование навыков компьютерного инженерного анализа элементов сельскохозяйственных машин с оптимизацией их параметров и топологии.

В качестве тем для курсовой работы предлагаются задачи по компьютерному инженерному анализу сельскохозяйственных процессов и основных конструктивных элементов сельскохозяйственных машин, орудий или оборудования.

Студент имеет право выбрать тему курсовой работы из списка предложенных преподавателем либо самостоятельно предложить тему с обоснованием ее целесообразности.

Задания для курсовой работы разрабатываются с учетом актуальных проблем сельского хозяйства, для решения которых можно применить компьютерный инженерный анализ.

Примерный перечень заданий для курсовой работы по теме «Компьютерный инженерный анализ элементов сельскохозяйственных машин»:

1. Компьютерный инженерный анализ рабочих органов сельскохозяйственных машин.

2. Компьютерный инженерный анализ двухступенчатого цилиндрического редуктора при заданном значении крутящего момента на входном валу.

3. Компьютерный инженерный анализ рамной конструкции почвообрабатывающих машин при поэтапном приложении внешних воздействий.

4. Компьютерный инженерный анализ колебаний рамной конструкции сельскохозяйственного агрегата на основе метода конечных элементов.

5. Компьютерный инженерный анализ параметров конструкции шатуна двигателя.

6. Компьютерный инженерный анализ динамики кривошипно-ползунного механизма.

7. Компьютерный инженерный анализ пространственной стержневой конструкции при больших кинематических перемещениях отдельных элементов рабочих органов почвообрабатывающих машин. Примерный перечень заданий для курсовой работы по теме «Компьютерный пиженерный анализ знементов сельскогознательных машинь:<br>
1. Компьютерный инженерный анализ рабочих органов сельскогознательных машин.<br>
2. Компьютерный ш

8. Компьютерный инженерный анализ рамной конструкции посевных машин с учетом особенностей внешних нагрузок и граничных условий.

9. Компьютерный инженерный анализ поршня двигателя внутреннего сгорания.

10. Компьютерный инженерный анализ переходных процессов рычажного механизма при разгоне.

Задания на курсовую работу выдаются в течение первых двух недель с начала семестра, в котором она предусмотрена учебным планом.

#### **1.2 Требования к содержанию курсовой работы**

Курсовая работа состоит из пояснительной записки и графического материала (при необходимости), которые следует оформлять в соответствии с положением о порядке организации курсового и дипломного проектирования и защиты курсовых проектов [10]. рнала (при необходимости), которые следует оформлять в соответствите с поло-<br>испресоват проект по спосоти из следующих при свои и дели и дели и устойски проекти и с при свои и с при свои с<br> $\sim$  гигульный лист (приложение

Курсовая работа состоит из следующих разделов:

- титульный лист (приложение А);
- задание на курсовую работу (приложение А);
- реферат;
- содержание;
- введение;
- теоретическая часть:
	- o постановка задачи;
	- o описание программ и методов решения задачи;
- практическая часть:
	- o создание геометрической модели;
	- o компьютерное моделирование;
	- o проверка результатов моделирования;
	- o анализ результатов моделирования;
- оптимизационные расчеты;
- заключение;
- список использованных источников;
- приложения.

Курсовая работа должна содержать графическую часть, включающую 1 лист формата А1 (приложение Б).

**В реферате** дается краткая характеристика курсовой работы, предназначенная для предварительного ознакомления с работой и отражающая основное содержание с точки зрения ее достоинств и достижения поставленной цели.

Заголовок «Реферат» пишется с прописной буквы и располагается на отдельной строке симметрично тексту.

Объем реферата – не более одной страницы. Сначала указывают объем курсовой работы: перечисляют общий объем текстовых материалов с выделением, в том числе, иллюстраций (эскизов, рисунков, таблиц и т. п.); указывают объем графической части, количество использованных источников. Далее приводят ключевые слова. Перечень ключевых слов должен включать от 5 до 15 слов или словосочетаний из текста записки, которые в наибольшей степени характеризуют содержание. Ключевые слова приводят в именительном падеже и записывают строчными буквами в строку через запятые после слов «Ключевые слова». Затем дают краткое содержание работы, отражающее цель, методы разработки, принятые решения, приводят итоговые результаты и основные показатели, указывают возможности внедрения основных результатов работы. еовой проотли перечисляют общил объем текстовых материалов с выделение должни и с диагонный (сисиаль наши и свои<br>профической части, колические использованных испочников. Далее враводит ключенное сложен профической части,

**Во введении** студенту необходимо обосновать актуальность темы курсовой работы, сформулировать цель и задачи исследования. При необходимости дать пояснения, какие особенности имеет представленный курсовой проект (работа) по содержанию и методу выполнения в сравнении с рекомендованными.

**В теоретической части** необходимо сформулировать постановку задачи, провести поиск способов решения поставленной задачи; дать описание методов, применяемых при решении; привести примеры подходов к решению схожих задач; кратко изложить математическую формулировку задачи. При постановке задачи необходимо в соответствии с заданием на курсовую работу привести схему решения задачи; задаться граничными условиями; указать материалы, которые будут использоваться в модели; дать описание объекту компьютерного инженерного анализа. Отдельным подразделом необходимо дать описание методов и программных продуктов, используемых для компьютерного инженерного анализа.

**В практической части** необходимо привести описание компьютерного инженерного анализа сельскохозяйственных процессов и основных конструктивных элементов сельскохозяйственных машин, орудий или оборудования. Подробно изложить процесс компьютерного моделирования в ранее описанных программных

продуктах с описанием используемых команд, рисунками, отображающими основные этапы моделирования (создание 2D- либо 3D-модели, генерация сетки, задание граничных условий, выбор вида анализа, расчет модели, вывод результатов и т. д.).

Для проверки результатов компьютерного моделирования необходимо провести аналитический расчет либо представить результаты натуральных испытаний или экспериментов, сравнить их с результатами компьютерного моделирования и сделать вывод об адекватности компьютерной модели. тов и т. д.).<br>
Для проверки результатов компьютерного моделирования необходимо про-<br>
для проверки результатов компьютерного моделирования необходимо про-<br>
вести агалитический расчет либо представить результаты натуральны

При анализе результатов моделирования необходимо сделать вывод о состоянии моделируемого объекта, его работоспособности, качестве процесса, целесообразности использования конструкции.

Далее необходимо провести **оптимизационный расчет**, по результатам которого предложить пути модификации или усовершенствования объекта моделирования. Провести сравнение исходной модели с предложенным решением.

Теоретическую, практическую части, а также раздел оптимизации необходимо завершать подразделом «Основные выводы по главе».

**В заключении** необходимо кратко подвести итоги компьютерного инженерного анализа, сформулировать основные результаты и выводы.

**Список использованных источников** должен содержать не менее 10 пунктов. Рекомендуется использование зарубежной литературы.

В список включают только те источники, на которые в тексте пояснительной записки имеется ссылка. Каждый источник, включенный в список, нумеруют арабскими цифрами с точкой и записывают с новой строки.

## **1.3 Требования к оформлению курсовой работы**

*Титульный лист* является первой страницей расчетно-пояснительной записки. Выполняется на бланке установленной формы. На титульном листе рамки не выполняют, штамп основной надписи не приводят. Форма титульного листа содержится в приложении А.

*Задание на проектирование* является главным руководством, на основании которого разрабатывается проект. Задание выполняется на бланке установленного образца, который выдается руководителем курсовой работы. Задание утверждается заведующим кафедрой. При получении задания студент ставит свою подпись на нем.

Форма задания на курсовую работу содержится в приложении А.

*Реферат* – краткая характеристика выполненного проекта, предназначенная для предварительного ознакомления с проектом и отражающая основное содержание работы с точки зрения ее достоинств и достижения цели, поставленной в теме проекта.

Текст реферата пишется на стандартном листе, оформленном рамкой. Основную надпись на данном листе не помещают. Номер страницы не проставляют.

Заголовок «Реферат» пишется с прописной буквы и располагается на отдельной строке симметрично тексту. Объем реферата – не более одной страницы. Вначале указывают объем проектной документации: перечисляют общий объем текстовых материалов с выделением, в том числе иллюстраций (эскизов, рисунков, таблиц и т. п.); указывают объем графической части проекта, количество использованных источников. Далее приводят ключевые слова. Перечень ключевых слов должен включать от 5 до 15 слов или словосочетаний из текста пояснительной записки, которые в наибольшей степени характеризуют содержание. Ключевые слова приводят в именительном падеже и записывают строчными буквами в строку через запятые после слов «Ключевые слова». Затем дают краткое содержание проекта (работы), отражающее цель работы, методы разработки, принятые решения, приводят итоговые результаты и основные показатели, указывают возможности внедрения основных результатов проекта. Образец реферата приведен в [1, приложение Л]. заведующим каредров. При получении задания студент ставит свою подднее на ем-<br>
Форма задания на курсовую работы содержания в ириожении А.<br>
Реферат – краткая характеристика выполненного проекта. предыставление<br>
на для пре

*Содержание* предназначено для облегчения поиска необходимых материалов при чтении записки, а также для общего ознакомления с работой и представления об объемах всех разделов. Содержание начинает текстовую часть пояснительной записки. Его размещают сразу после листа реферата с новой страницы и при необходимости продолжают на последующих листах. Слово «Содержание» пишут с прописной буквы посередине страницы. В содержании

приводят порядковые номера и наименования разделов, подразделов и пунктов, имеющих наименование, а также приложения с их обозначениями и наименованиями. Указывается номер листа (страницы), на котором размещено начало материала (раздела, подраздела и т. п.). На первой странице содержания приводят основную надпись по форме, соответствующей основной надписи первого листа текстового материала. Пример оформления содержания приведен в [1, приложение М].

*Текстовые материалы ПЗ* выполняются машинописным способом, с применением выходных печатающих устройств ЭВМ, в текстовом редакторе Word с использованием шрифта Times New Roman размером 14 pt (пунктов) с полуторным интервалом, выравнивание – по ширине, абзацный отступ – 12,5 мм. и и сведила, подвигающе политических использования приводит освои и следуется и политического инстримента. Пример оформасники содержания привослен в [1, приложение мыходных исчитающих устройска SBM, в текстомом редактор

Изложение текста пояснительной записки осуществляется в соответствии с [1, с. 31–34].

Основные надписи на листах пояснительной записки выполняют по формам согласно ГОСТ 2.104–2006. Оформление листов пояснительной записки приведено в [1].

Всей документации, содержащей основную надпись, присваивается обозначение:

## **03.13.ХХХ.00.000 АБ**,

где ХХХ – номер задания на курсовую работу;

АБ – шифр документа (например: ПЗ – пояснительная записка, СБ – сборочный чертеж, СП – схема процесса и т. д. [1]).

Слова в названии разделов, подразделов и пунктов не переносятся.

Разделам присваивают порядковые номера, которые обозначают арабскими цифрами без точки и записывают с абзацного отступа полужирным шрифтом строчными буквами с первой прописной.

Подразделы должны иметь нумерацию в пределах каждого раздела. Номер подраздела состоит из номера раздела и номера подраздела, разделенных точкой. В конце номера подраздела точка не ставится. Название подраздела пишется с абзацного отступа полужирным шрифтом строчными буквами с первой прописной.

Нумерация пунктов обычно не выполняется. При необходимости нумерации пунктов номер его состоит из номера раздела, номера подраздела и номера пункта, разделенных точками. В конце номера пункта точка не ставится. Название пункта пишется с абзацного отступа строчными буквами с первой прописной.

Заголовки подразделов (пунктов) не должны повторять содержание заголовков разделов (подразделов).

Заголовок записывается с прописной буквы. Точка в конце не ставится. Заголовки не подчеркиваются. Если заголовок состоит из двух предложений, их разделяют точкой.

Расстояние между заголовком и текстом равно 3 интервалам при выполнении машинописным способом. Расстояние между заголовками раздела и подраздела – 2 интервала при выполнении машинописным способом.

Каждый раздел пояснительной записки следует начинать с новой страницы.

*Список использованных источников* оформляется в соответствии с требованиями ГОСТ 7.1–2003. Библиографический указатель использованной при выполнении литературы дается на отдельной странице (страницах) под заголовком «Список использованных источников». Заголовок порядкового номера не имеет. извание и императоров (пунктор) и должны поторяти с первом происходит с игромических соверах подвесило темнологических подвесилости из двух пресполагает день должны подвесилости из двух пресполагает день должны по подвес

Примеры записи литературных источников приведены в [1, приложение Н].

*Приложения.* Материал, дополняющий текст документа, допускается помещать в приложениях. Приложениями могут быть, например, графический материал, таблицы большого формата, расчеты, описания аппаратуры и приборов, описания алгоритмов и программ задач, решаемых на ЭВМ, и т. д.

Приложения оформляют как продолжение записки на последующих ее листах. В тексте записки на все приложения должны быть даны ссылки. Приложения располагают в порядке ссылок на них в тексте записки.

Приложения, как правило, выполняют на листах формата А4. Допускается оформлять приложения на листах формата А3, А4×3, А4×4, А2 и А1 по ГОСТ 2.301.

Все приложения (при их наличии) должны быть перечислены в содержании документа с указанием их номеров и заголовков.

Пример выполнения основной части курсовой работы представлен в приложении А.

Пояснительную записку (ПЗ) и графический материал (при необходимости) следует оформлять в соответствии с положением о порядке организации курсового и дипломного проектирования и защиты курсовых проектов [10].

*Графическая часть курсового проекта* оформляется в соответствии с [1] на листах формата А1.

*Математические формулы* в пояснительной записке могут располагаться внутри текста или отдельными строками. Внутри текста не помещают сложные формулы и формулы-дроби. Их, как правило, не нумеруют.

На отдельных строках приводят сложные формулы, которые обычно сопровождаются пояснениями примененных символов. При этом выше и ниже формулы необходимо оставлять по одной свободной от записи строке.

Формулы, следующие одна за другой и не разделенные текстом, отделяют запятой.

Если формула не умещается в одну строку, то делается перенос. Переносить формулу на следующую строку допускается только на знаках выполнения операций: плюс (+), минус (–), умножение (×) или на знаках равенства (=), неравенства (≠), знаках соотношений и т. п. При переносах формул знак операции, на котором выполняется перенос, проставляется дважды: в конце первой строки и в начале следующей строки. стедует оформлять в соответствии с положением о порядке организации курсова-<br>10 и аниломого проексирования и защиты курсовка проективно обозветствии с [1]<br>11 палистах формата А1.<br> **Интематические формули в поменительной** 

Все формулы, помещенные в тексте пояснительной записки, нумеруют арабскими цифрами, которые записывают на уровне формулы справа от нее в круглых скобках в крайнем правом положении на строке.

Допускается нумерация формул в пределах раздела. В этом случае номер формулы состоит из номера раздела и номера формулы, разделенных точкой, например: (3.1).

В формулах в качестве символов следует применять обозначения, установленные соответствующими стандартами. Первая строка пояснения должна начинаться со слова «где» без двоеточия после него. Обозначение единиц измерения

физических величин в каждом пояснении следует отделять запятой от текста пояснения. Расшифровку буквенного символа производят один раз при первом его использовании в тексте или формуле.

*Пример.* Напряжение растяжения σр, МПа, возникающее в тяге, определяется по формуле

$$
\sigma_{\rm p} = \frac{4F}{\pi d^2},\tag{1}
$$

где *F* – сила, действующая в тяге, Н;

*d* – диаметр тяги, мм.

При написании формул следует соблюдать пунктуацию и орфографию предложения. В формулах точка как знак умножения перед буквенным символом после скобки и перед скобкой не ставится.

*Таблицы*, за исключением таблиц приложений, следует нумеровать арабскими цифрами сквозной нумерацией. Допускается нумеровать таблицы в пределах раздела. В этом случае номер таблицы состоит из номера раздела и порядкового номера таблицы, разделенных точкой. *Пример*: «Таблица 1» или «Таблица 1.1», или «Таблица А.1», если она приведена в приложении А. *Пример.* Напряжение растяжения  $\sigma_p$ , МПа, возиквающее в тяте, определяет<br>
си и формуле:<br>  $\sigma_r = \frac{4F}{\pi d^2}$ ,<br>  $d = \text{quasi-ep} \sin n$ , мм.<br>
При нашимани формул сисмует соблюдать приверзацию и орфографию<br>
продажения, на пектоме

Название таблицы должно отражать содержание таблицы, быть точным, кратким. Название следует размещать над таблицей после слова «Таблица».

При переносе части таблицы на другие страницы название помещают только над первой частью таблицы.

На все таблицы должны быть приведены ссылки в тексте. При ссылке необходимо писать слово «таблица» с указанием ее номера.

Цифровой материал, как правило, оформляют в виде таблиц в соответствии с рисунком 1.1.

Название таблицы выравнивают по ширине без отступа. Шрифт названия таблицы и текста внутри таблицы уменьшить на 2 pt по сравнению с основным текстом пояснительной записки.

Заголовки граф и строк в таблице следует писать с прописной буквы, а подзаголовки граф – со строчной буквы, если они составляют одно предложение

с заголовком, или с прописной буквы, если они имеют самостоятельное значение. В конце заголовков и подзаголовков таблиц точки не ставят.

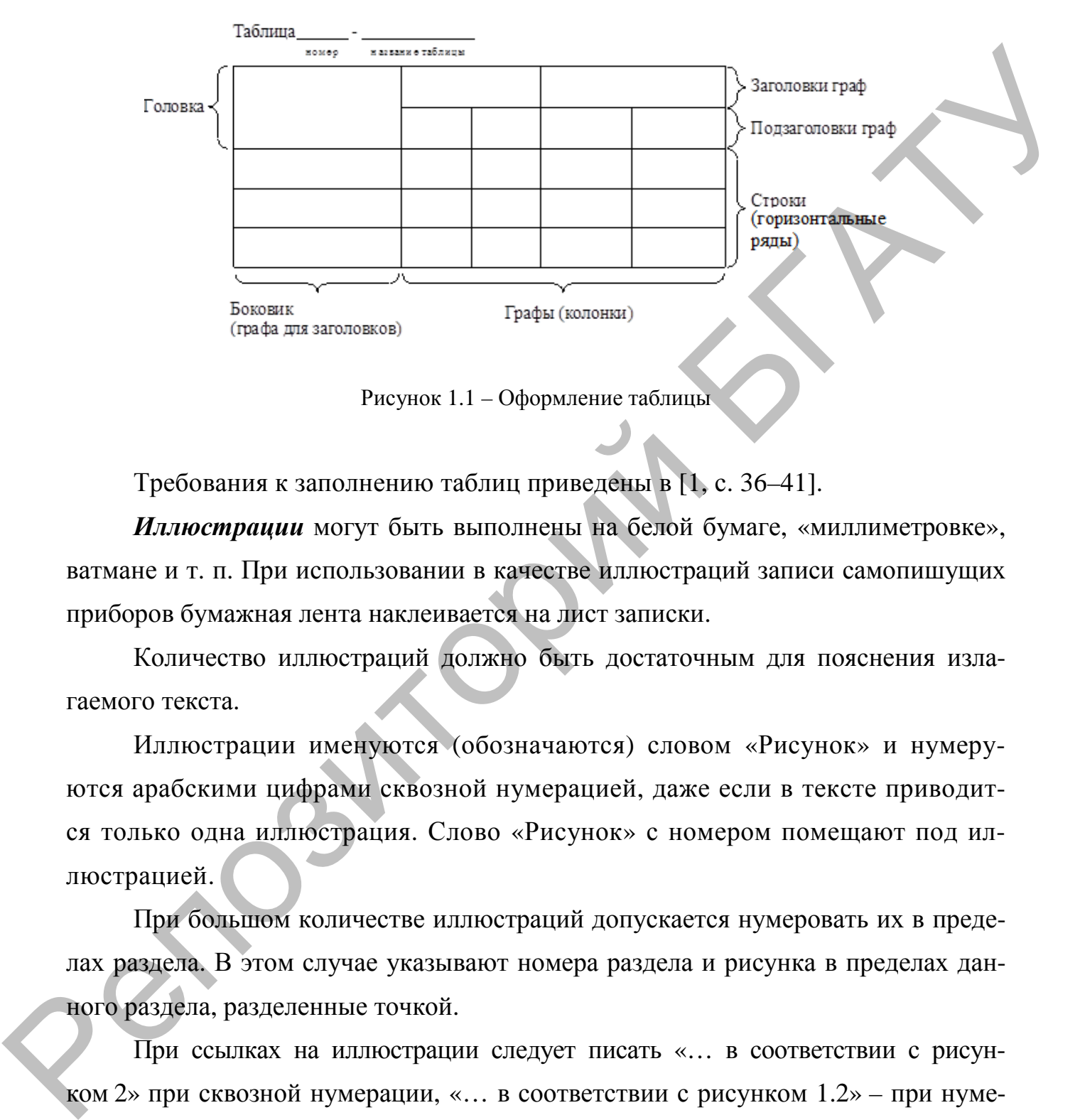

Рисунок 1.1 – Оформление таблицы

Требования к заполнению таблиц приведены в [1, с. 36–41].

*Иллюстрации* могут быть выполнены на белой бумаге, «миллиметровке», ватмане и т. п. При использовании в качестве иллюстраций записи самопишущих приборов бумажная лента наклеивается на лист записки.

Количество иллюстраций должно быть достаточным для пояснения излагаемого текста.

Иллюстрации именуются (обозначаются) словом «Рисунок» и нумеруются арабскими цифрами сквозной нумерацией, даже если в тексте приводится только одна иллюстрация. Слово «Рисунок» с номером помещают под иллюстрацией.

При большом количестве иллюстраций допускается нумеровать их в пределах раздела. В этом случае указывают номера раздела и рисунка в пределах данного раздела, разделенные точкой.

При ссылках на иллюстрации следует писать «… в соответствии с рисунком 2» при сквозной нумерации, «… в соответствии с рисунком 1.2» – при нумерации в пределах раздела.

Иллюстрации должны иметь наименование, которое записывается под иллюстрацией с обозначением. *Пример*: «Рисунок 1 – Трехмерная модель детали».

Слово «Рисунок» и название рисунка выравниваются по центру и пишутся шрифтом на 2 pt меньше, чем текст основной записки.

Иллюстрации могут иметь пояснительные данные. Слово «Рисунок» и наименование помещают после пояснительных данных [1, с. 42]. Если в тексте документа имеется иллюстрация, на которой изображены составные части изделия, то на этой иллюстрации должны быть указаны номера позиций этих составных частей в пределах данной иллюстрации, которые размещают в возрастающей последовательности слева направо. EXAMENTAL INDICITED ARRESTS CONTRACT IN CONTRACT AN EXAMENTAL DESCRIPTION OF THE CONTRACT AND INTERNATIONAL SURFAINING TO THE STOP OF THE CONTRACT DESCRIPTION OF THE CONTRACT OF THE CONTRACT OF THE CONTRACT OF THE CONTRACT

Листы, на которых размещены иллюстрации, включают в общую нумерацию листов записки.

#### 2 Методические рекомендации по выполнению курсовой работы

#### 2.1 Методика компьютерного инженерного анализа

Компьютерный инженерный анализ представляет собой комплекс виртуальных испытаний (компьютерного моделирования) конструкций и их элементов, предназначенный для определения работоспособности на стадии проектирования без проведения реальных экспериментов.

В современном проектировании для проведения подобного компьютерного моделирования применяются программные пакеты автоматизации инженерных расчетов (Computer-aided engineering – CAE).

САЕ - общее название для программ и программных пакетов, предназначенных для решения различных инженерных задач: расчетов, анализа и моделирования физических процессов. Расчетная часть пакетов чаще всего основана на численных методах решения дифференциальных уравнений (метод конечных элементов, метод конечных объемов, метод конечных разностей и др.).

Современные САЕ-системы применяются совместно с САD-системами, т. к. создание геометрии для компьютерного инженерного анализа играет определяющую роль при дальнейшем моделировании.

Общую методику решения задач при компьютерном инженерном анализе можно представить в виде схемы (рисунок 2.1), в которой каждый этап значительно влияет на конечный результат.

На этапе постановки задачи необходимо:

представить схему моделируемой системы, на которой отобразить граничные условия;

- описать условия работы системы;

- привести характеристики материалов, применяемых при моделировании;

- определить тип анализа, который необходимо выполнить;

- выбрать методы решения задачи, а также программные продукты для моделирования;

- сформулировать пункты, которые необходимо выполнить для достижения результата.

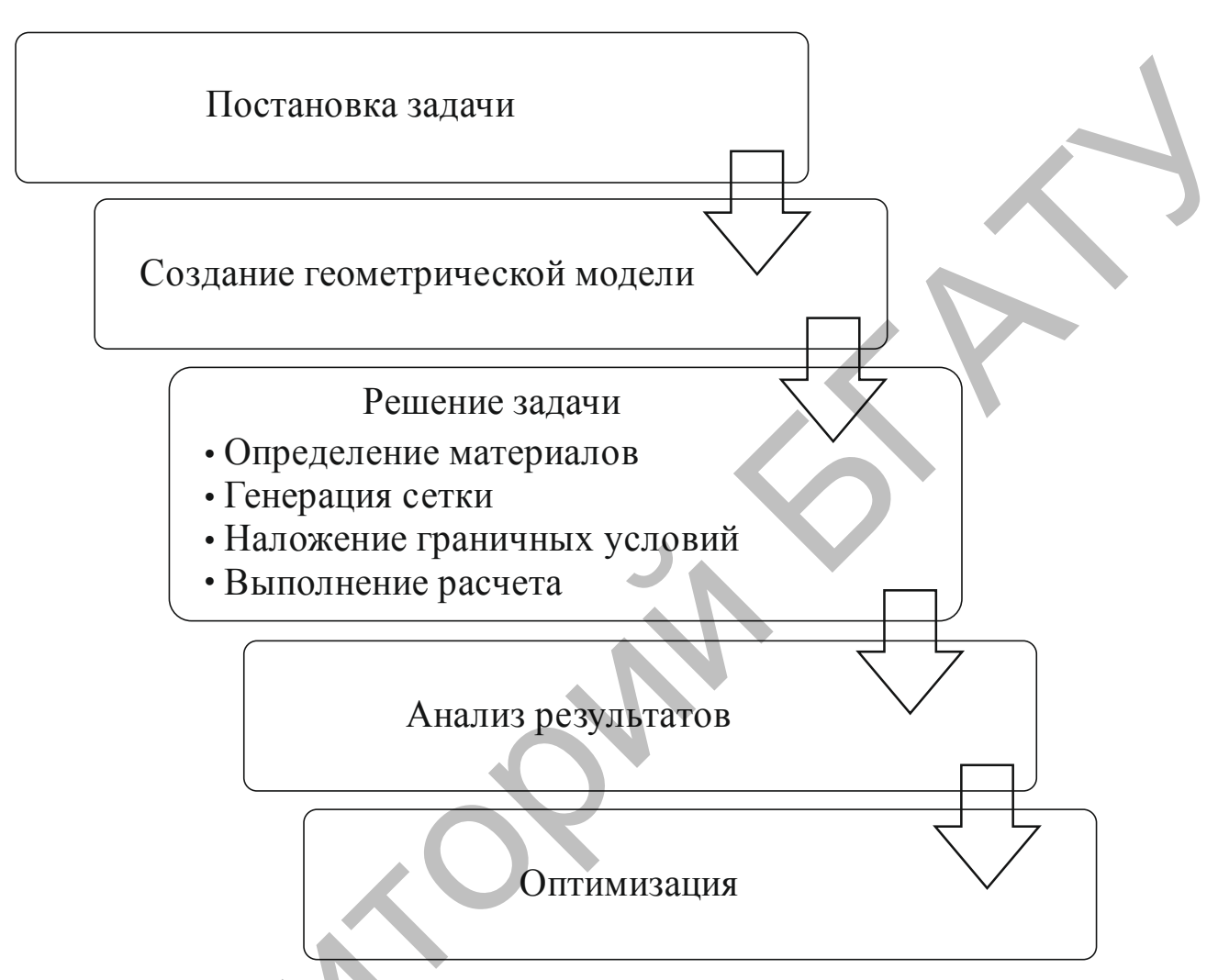

Рисунок 2.1 – Общая схема методики компьютерного инженерного анализа

При выборе метода решения задачи стоит учитывать, что наиболее распространенным и эффективным расчетным методом, применяемым в САЕ-системах, является метод конечных элементов (МКЭ). Однако существуют и другие подходы к компьютерному моделированию (метод конечных объемов, метод конечных разностей, бессеточные методы и т. д.). Соответственно существуют множество САЕсистем для реализации расчетных методов моделирования.

Создание геометрической модели анализируемого объекта рекомендуется проводить в CAD-системах. Для импорта в САЕ-систему, в которой будет проводиться анализ, необходимо экспортировать геометрию в один из универсальных

форматов Parasolid (\*.x t), ACIS (\*.sat), IGES (\*.igs), STEP (\*.step) и др. Данные обмена информацией форматы служат геометрии ДЛЯ  $\Omega$ между различными CAD/CAM/CAE-системами. При создании модели в некоторых случаях стоит упрощать ее топологию с целью повышения в дальнейшем качества создания сетки, а также снижения времени, затрачиваемого на расчет.

Моделирование задачи необходимо начинать с определения свойств материалов, которые будут применяться при моделировании. Как правило, есть два пути задания свойств: библиотека материалов; индивидуальные свойства (задаваемые вручную). Могут быть заданы материалы, начиная с простейшего линейного изотропного и заканчивая сложными, с задаваемыми пользователем свойствами. Важным моментом при установке материалов и граничных условиях является согласование единиц измерения всех величин.

Процесс генерации сетки можно условно разделить на несколько этапов:

- в самом начале необходимо выполнить диагностику исходной геометрии, устранить обнаруженные ошибки или внести упрощения в расчетную модель:

- на втором этапе определяются общие настройки сеточного алгоритма, определяются размеры элементов на выделенных поверхностях (по необходимости), зоны адаптации сетки (локального измельчения).

Для некоторых элементов сетки необходимо задать дополнительные характеристики, например: параметры сечения для стержневого элемента, толщину для оболочечного элемента, коэффициент трения для контактного элемента.

Расчетная сетка представляет собой дискретную модель, и чем больше она покрывает исследуемый объект, тем достовернее в итоге получатся результаты расчета. Следует учитывать, что различные физические задачи требуют различных подходов при моделировании и при создании расчетной сетки. От формы тела и вида анализа зависит выбор типа, формы и размеров используемых элементов при построении расчетной сетки.

Когда генерация сетки завершена, необходимо оценить ее качество и размерность. Для получения адекватного результата решения задачи необходимо стремиться к созданию структурированной сетки с наименьшим количеством вырожденных элементов, а также соотношением размеров элементов сетки между собой.

Далее необходимо определить граничные условия для модели. Они включают в себя определение степеней свободы, установку нагрузок, задание перемещений, для контактных задач - определение контактных пар и определение типа контакта и т. д.

После подготовки модели необходимо настроить решатель: выбрать метод решения, задать параметры вычислений (число шагов нагружения, число итераций, время анализа и т. д.). При решении формируются файлы с результатами, которые содержат векторы найденных узловых перемещений, степеней свободы, узловых температур и т. д. Также формируется база данных с информацией о модели.

Рассчитанные данные представляются в графическом окне в виде картинок, таблиц, графиков, анимаций, которые необходимо привести в курсовой работе. На основании полученных данных проводится анализ результатов моделирования, в котором делается вывод о работоспособности модели, ее прочности и устойчивости, а также необходимости модернизации.

Для проверки адекватности решения поставленной задачи результаты проверяют аналитическим путем или сравнивают с результатами эксперимента.

Далее необходимо провести оптимизацию модели. Как правило, в современных САЕ-системах реализованы два вида оптимизации: оптимизация параметров конструкции (параметрическая) и оптимизация ее топологии (топологическая). Выбираются критерии и ограничения для расчетной модели, задаются входные и выходные параметры, граничные условия и целевая функция. На основании сделанного ранее анализа система проводит оптимизационные расчеты, по результатам которых формируется новая модель с измененными параметрами или топологией.

После оптимизации необходимо провести сравнительный анализ исходного и оптимизированного объектов, по результатам которого сделать вывод о изменении параметров и свойств модели.

#### $2.2$ Метолика анализа напряженно-деформированного состояния конструкции

Для создания расчетных моделей выполнить экспорт геометрии в любой универсальный формат (например, ACIS (\*.sat), IGES (\*.igs), STEP (\*.stp), Parasolid  $(*x_t)$  и т. д.)

Для этого в КОМПАС-3D в главном меню выбрать Файл - Сохранить как... В поле Имя файла указать наименование создаваемой детали, в поле Тип файла из выпадающего списка выбрать необходимый формат файла.

При экспорте геометрии рекомендуется имя файла задавать на английском языке.

Запустить систему компьютерного инженерного **ANSYS** анализа Workbench.

Сохранить новый проект в рабочей папке.

Для этого в главном меню выбрать File - Save и указать путь сохранения проекта.

Рекомендовано в названии файлов и папок использовать только цифры, буквы английского алфавита и знак нижнего подчеркивания.

Чтобы импортировать геометрическую модель для анализа, необходимо разместить инструмент Geometry (Геометрия) в окне Project Schematic (Схема проекта) (рисунок 2.2).

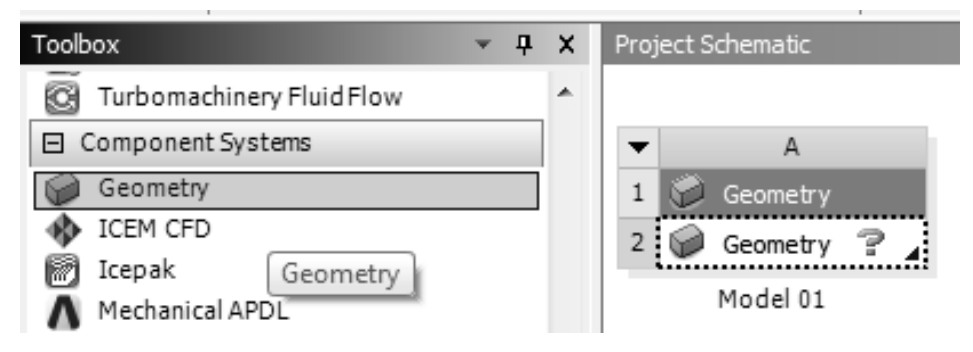

Рисунок 2.2 – Подключение модуля **Geometry (Геометрия)**

На рабочем поле появится таблица с ячейками А1 и А2. Напротив пункта Geometry стоит знак вопроса, что означает, что на данный момент не создана или не импортирована геометрическая модель.

В нижней части таблицы можно задать имя. В примере назовем таблицу Model 01.

В системе ANSYS Workbench есть встроенный CAD-редактор **Design Modeler**, позволяющий как создавать геометрию, так и работать с импортированными моделями. Для его открытия необходимо дважды нажать левой кнопкой мыши на пункт **Geometry** в появившейся таблице (ячейка A2).  $\bullet$  Discrete (Geometry)<br>  $\bullet$  Discrete (Geometry)<br>
The change of Discrete Contentry)<br>
The property cross and the contentry of the contentry of the contentration<br>
Happenberg cross and the contentration of the contentrati

В появившемся окне перед импортом необходимо задать единицы измерения, в которых будет генерироваться модель.

Для этого в главном меню необходимо в пункте **Units** выбрать **Millimetes** (в нашем случае, т. к. геометрия в примере была построена в миллиметрах) (рисунок 2.3).

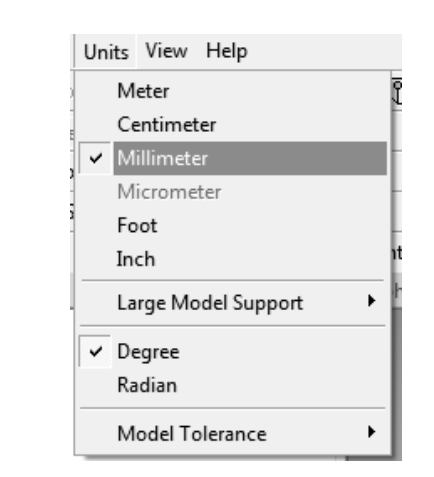

Рисунок 2.3 – Выбор единиц измерения

Для импорта созданной ранее геометрической модели в главном меню выбираем пункт **File – Import External Geometry File…** (рисунок 2.4).

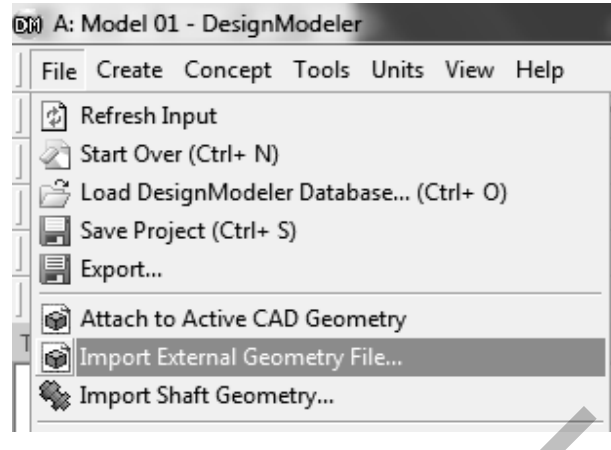

Рисунок 2.4 – Импорт геометрии

Затем необходимо выбрать путь к сохраненной геометрической модели.

В окне **Tree Outline (Дерево модели)** появится пункт **Import1** с желтой молнией, означающей, что необходимо сгенерировать модель на основании полученной информации о геометрии.

Для этого необходимо выбрать пункт **Generate** в выпадающем при нажатии правой кнопки меню (рисунок 2.5) либо нажать на соответствующую кнопку на панели инструментов сверху, либо на клавиатуре нажать на клавишу F5.

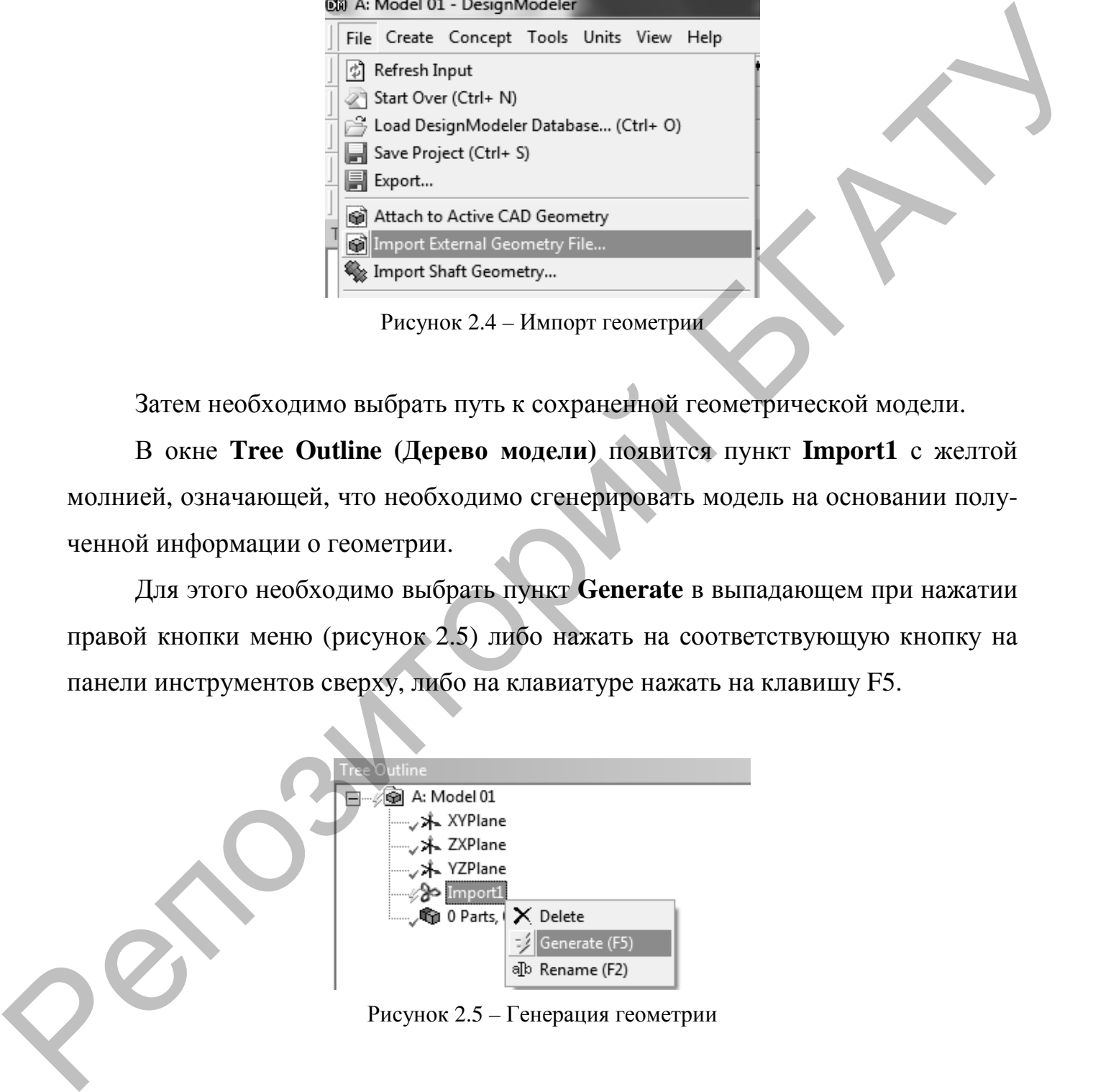

Рисунок 2.5 – Генерация геометрии

После получения модели окно **Design Modeler** можно закрыть.

Для проведения анализа напряженно-деформированного состояния необходимо в окне **Toolbox (Инструменты)** развернуть список **Analysis Systems (Системы** **анализа)** и перетащить пункт **Static Structural (Статический конструкционный анализ)** (рисунок 2.6) в окно **Project Schematic (Схема проекта)**.

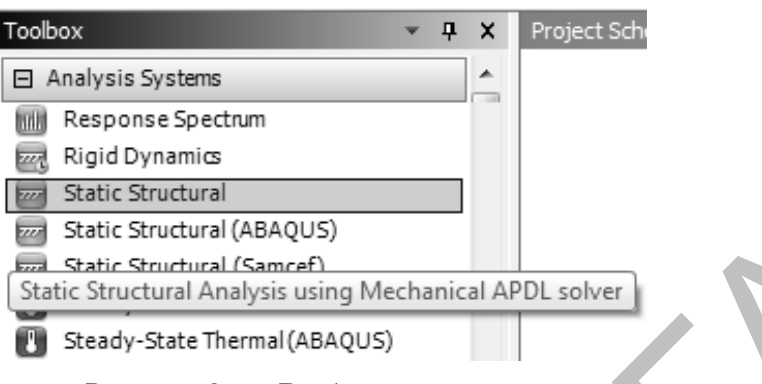

Рисунок 2.6 – Выбор типа анализа

При этом, чтобы привязать импортированную геометрию к статическому анализу, необходимо перетаскивать **Static Structural** на ячейку А2 **Geometry** (рисунок 2.7).

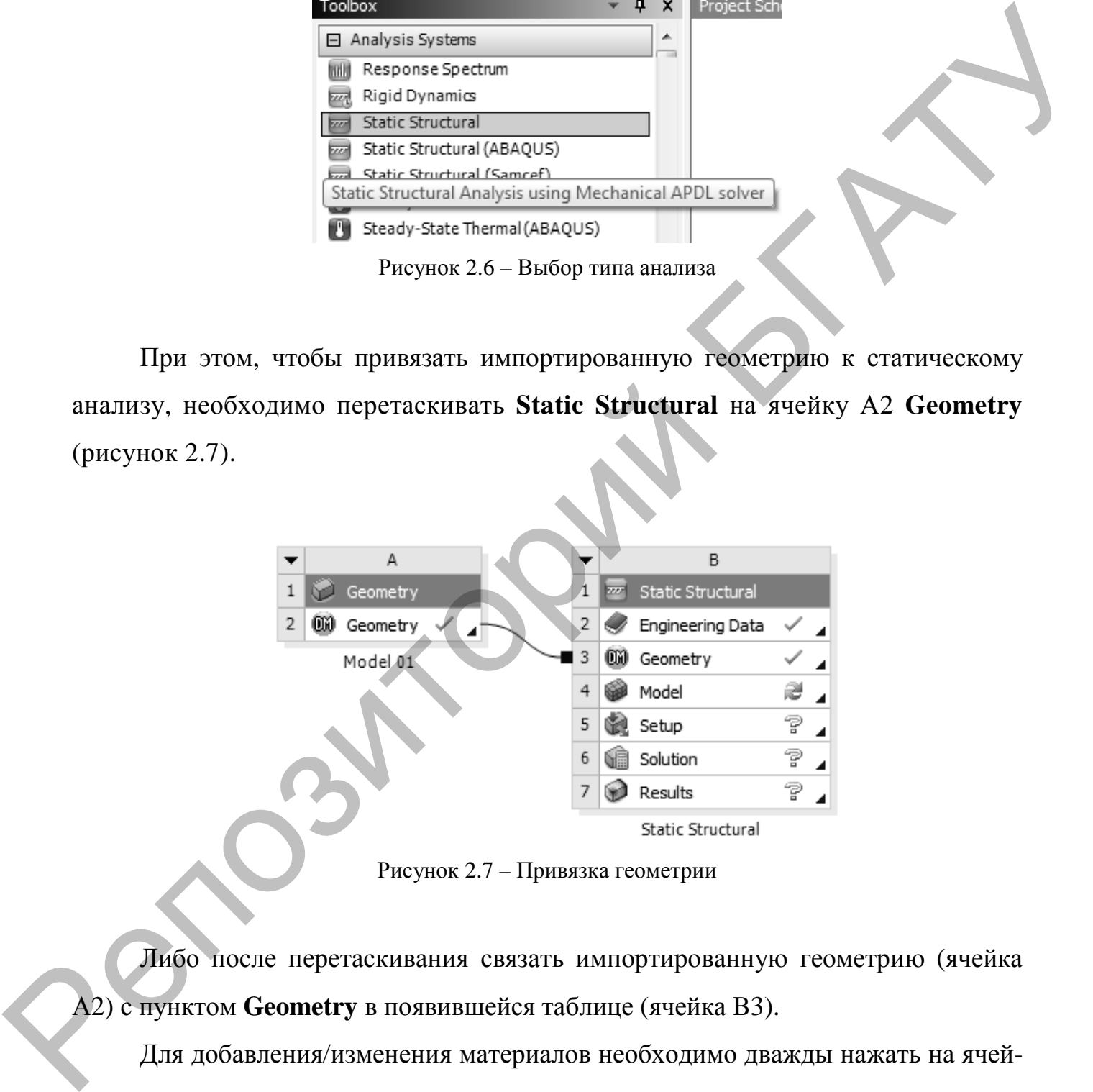

Рисунок 2.7 – Привязка геометрии

Либо после перетаскивания связать импортированную геометрию (ячейка А2) с пунктом **Geometry** в появившейся таблице (ячейка B3).

Для добавления/изменения материалов необходимо дважды нажать на ячей-

## ку В2 **Engineering Data**.

Чтобы открыть библиотеку материалов, на открывшейся вкладке необходимо нажать на кнопку **Engineering Data Sources** (рисунок 2.8).

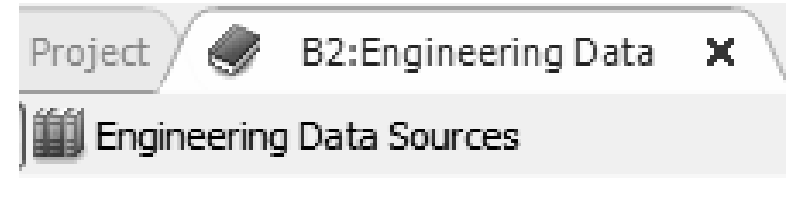

Рисунок 2.8 – Кнопка включения библиотеки материалов

В библиотеке материалы классифицированы по группам. Для выбора, например, металлов сталь и алюминий необходимо выбрать группу **General Materials**, затем в окне **Outline of General Materials** найти в таблице необходимый материал и нажать в столбце В на желтый знак «+» (рисунок 2.9). Напротив добавленного материала в столбце С появится символ книги. Рисунок 2.8 – Кионка включения библичена материалов<br>
13 библиотеке материалы классифицированы по группам. Для выбора, на-<br>
пример, металлов сталь и аппомитий пеобходимо выбрать группу General<br>
Materials закси в окае Outl

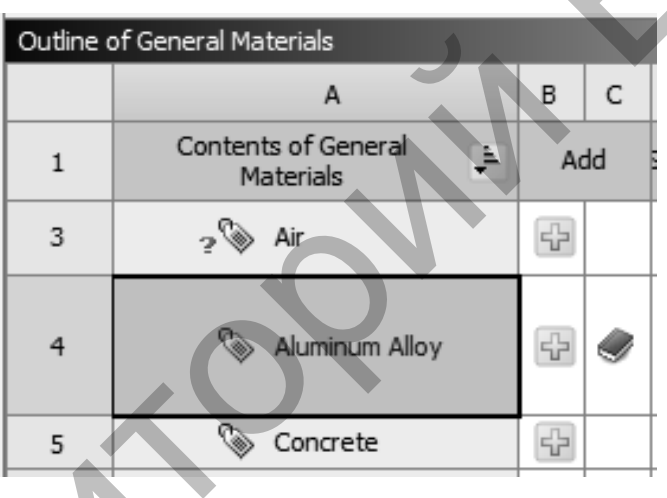

Рисунок 2.9 – Выбор материала

После добавления материалов можно вернуться на вкладку Project.

Для проведения анализа напряженно-деформированного состояния в системе ANSYS Workbench применяется метод конечных элементов, основанный на дискретизации геометрической модели, посредством создания конечноэлементной сетки.

Это выполняется с помощью инструмента Mechanical, который запускается путем двойного нажатия левой кнопкой мыши на ячейку В4 **Model**.

Установка материала для той или иной геометрии производится путем выбора в дереве модели пункта **Model – Geometry – Part 1** (рисунок 2.10).

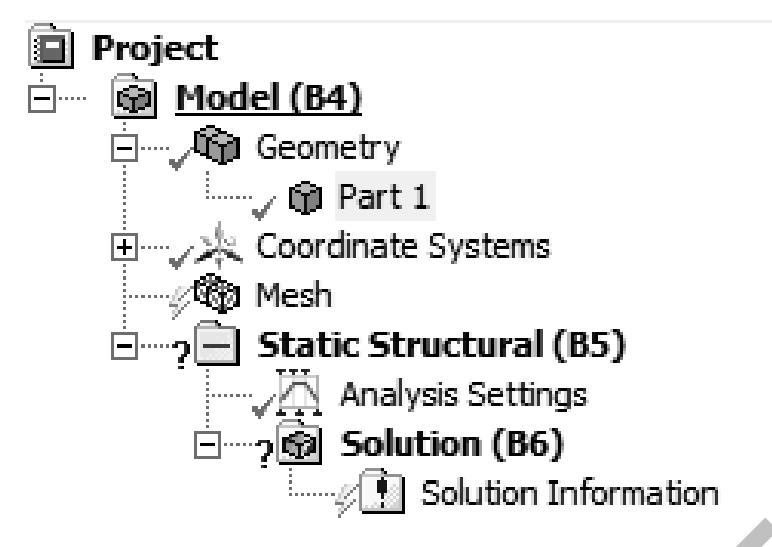

Рисунок 2.10 – Выбор геометрии

При выборе данного пункта в нижней части окна появится окно **Details of "Part 1"**.

Здесь необходимо развернуть список **Material** и выбрать для параметра **Assigment** ранее добавленный материал (рисунок 2.11).

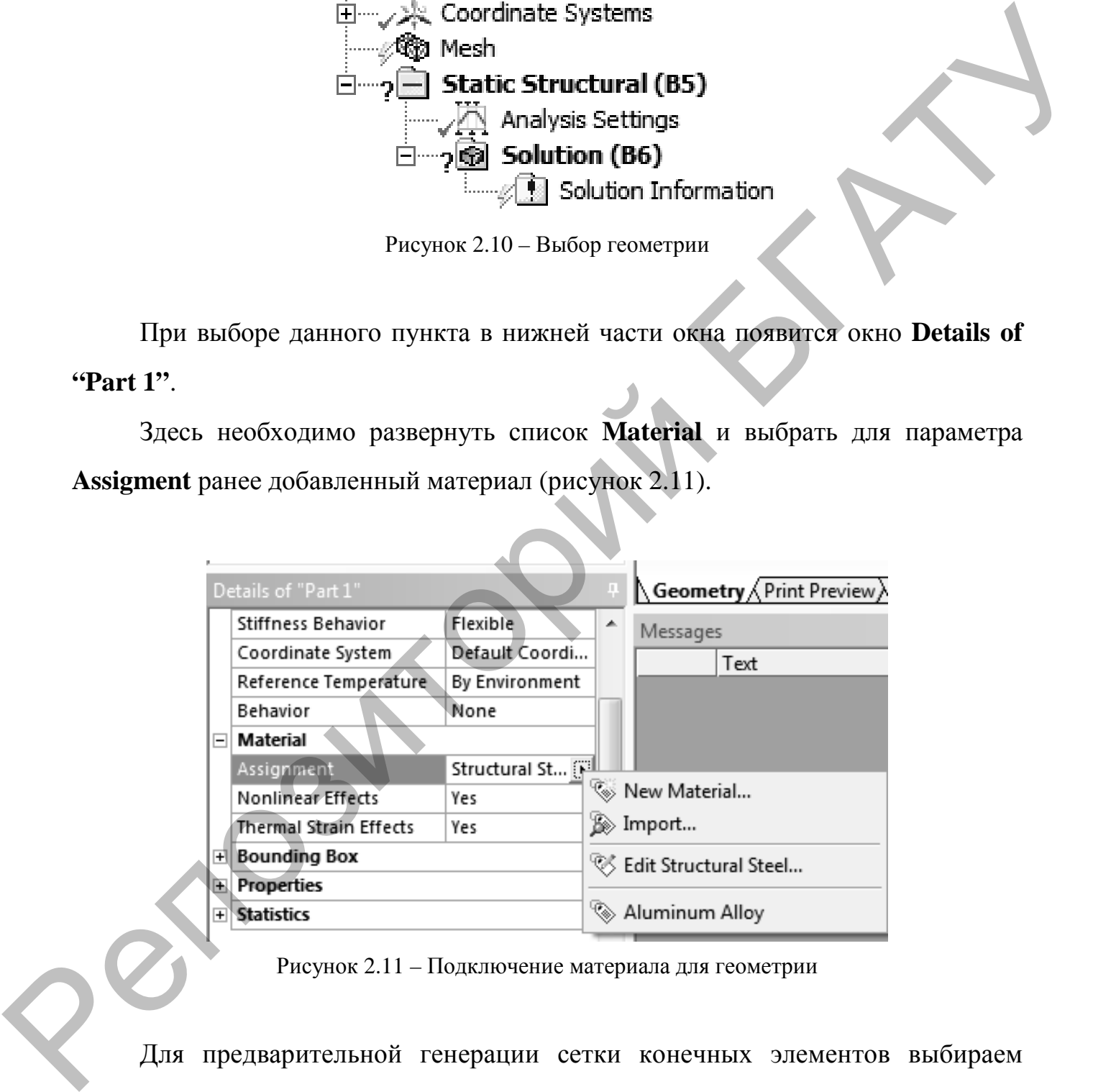

Рисунок 2.11 – Подключение материала для геометрии

Для предварительной генерации сетки конечных элементов выбираем **Generate Mesh (Сгенерировать сетку)** из контекстного меню, появляющегося при нажатии правой кнопкой мыши на пункт **Mesh (Сетка)** в дереве модели.

При этом сетка будет получена автоматически (рисунок 2.12).

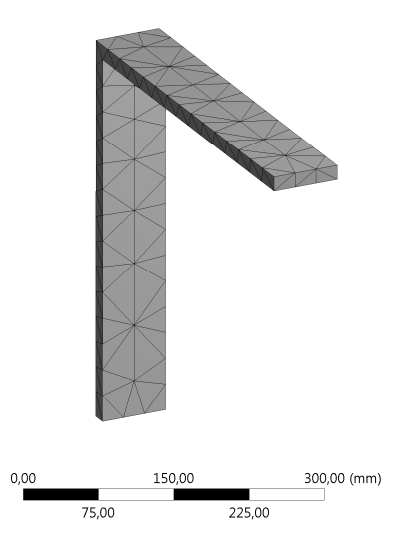

Рисунок 2.12 – Автоматически сгенерированная сетка конечных элементов

Автоматически построенная сетка имеет ряд недостатков (дефекты элементов сетки, их размер и т. д.), потому расчеты будут выполнены с низкой точностью.

Для повышения качества моделирования необходимо добавить настройки построения сетки.

Размер сетки устанавливается путем выбора из контекстного меню **Mesh – Insert** пункта **Size** (рисунок 2.13).

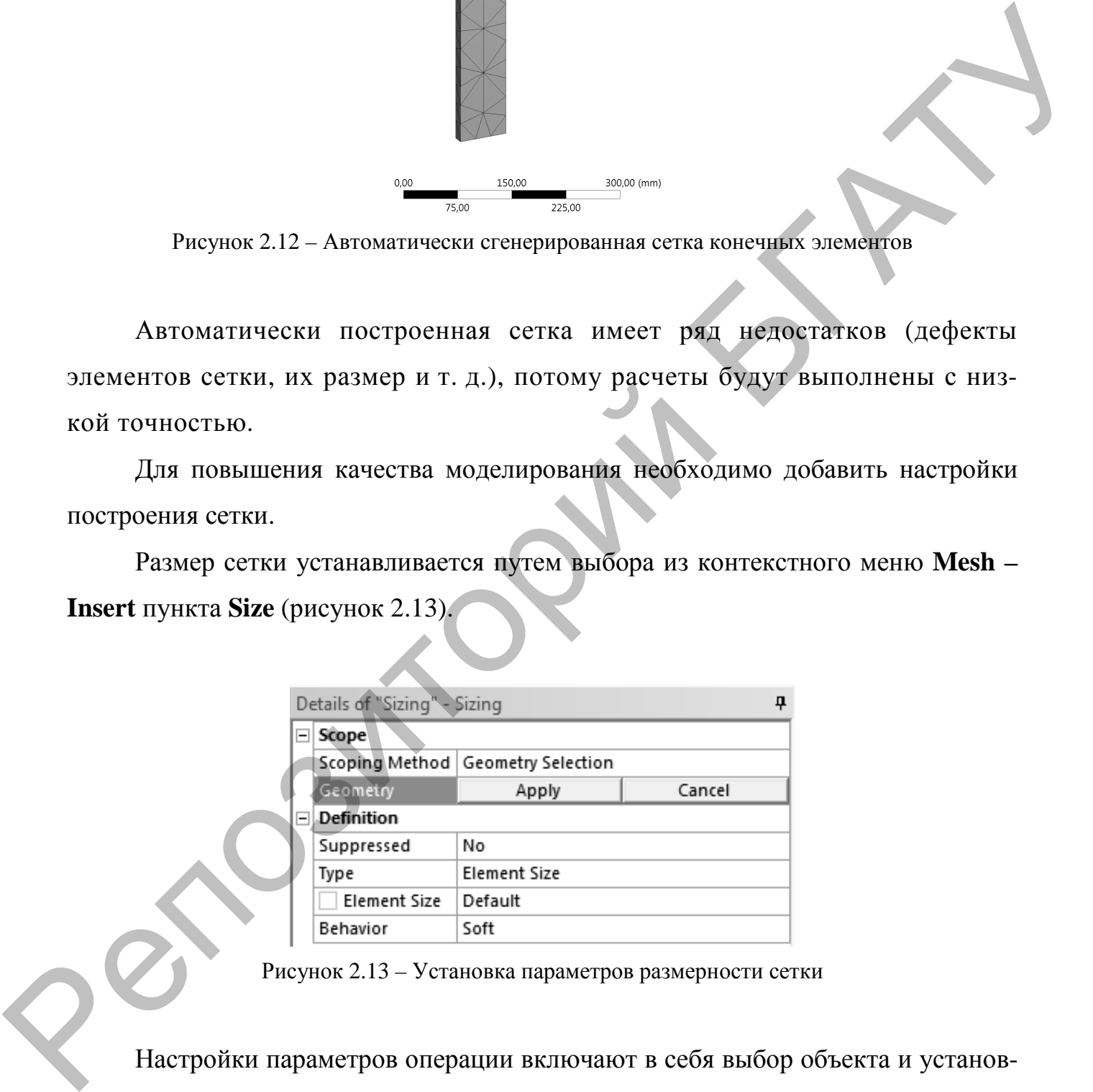

Рисунок 2.13 – Установка параметров размерности сетки

Настройки параметров операции включают в себя выбор объекта и установку размера элемента (Element Size).

Чтобы установить сгущение сетки конечных элементов, выбираем из контекстного меню **Mesh – Insert** пункт **Refinement**.

Чтобы перестроить сетку повторно, выбираем из контекстного меню **Generate Mesh**. Результат выполнения операции представлен на рисунке 2.14.

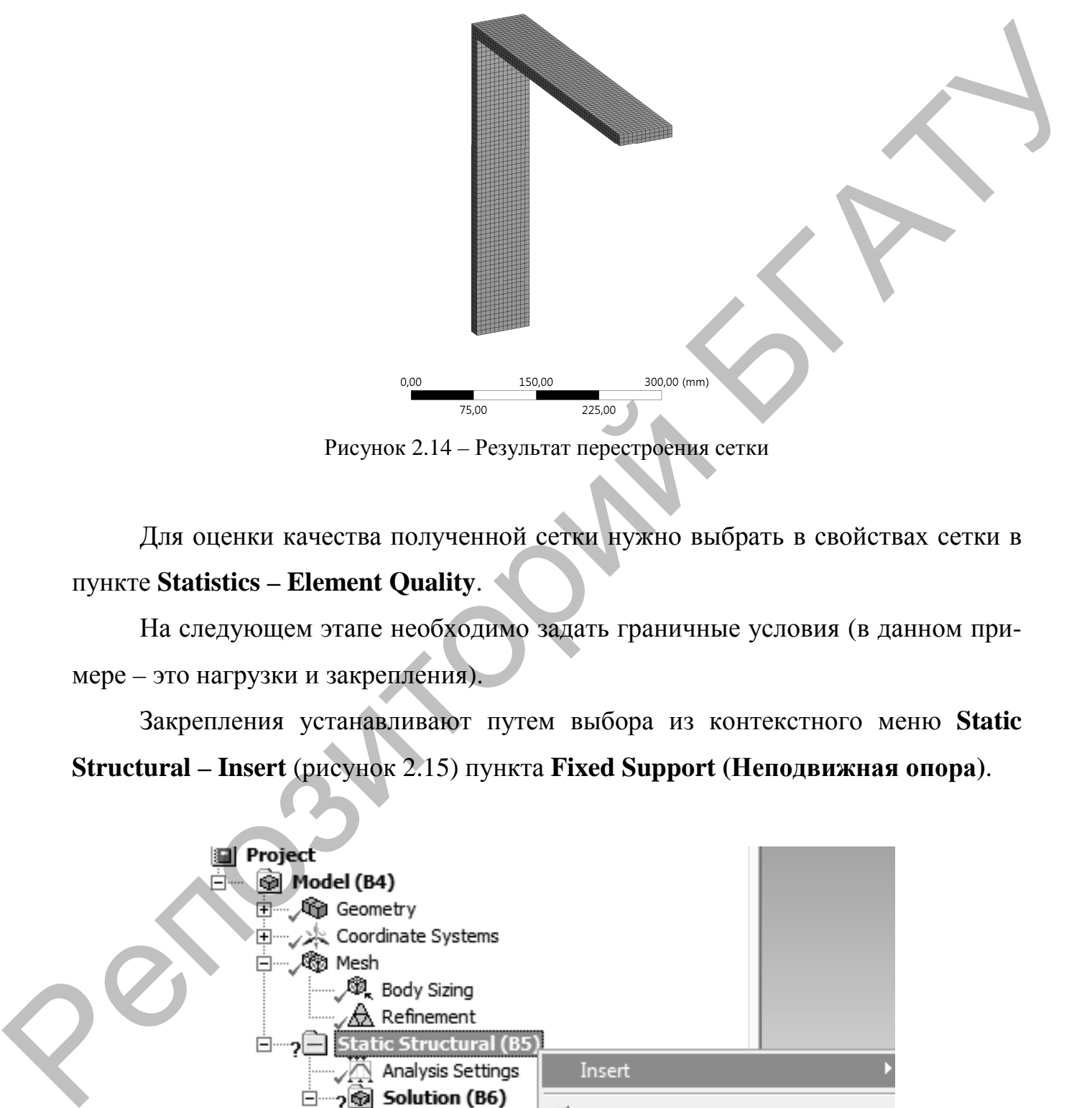

Рисунок 2.14 – Результат перестроения сетки

Для оценки качества полученной сетки нужно выбрать в свойствах сетки в пункте **Statistics – Element Quality**.

На следующем этапе необходимо задать граничные условия (в данном примере – это нагрузки и закрепления).

Закрепления устанавливают путем выбора из контекстного меню **Static Structural – Insert** (рисунок 2.15) пункта **Fixed Support (Неподвижная опора)**.

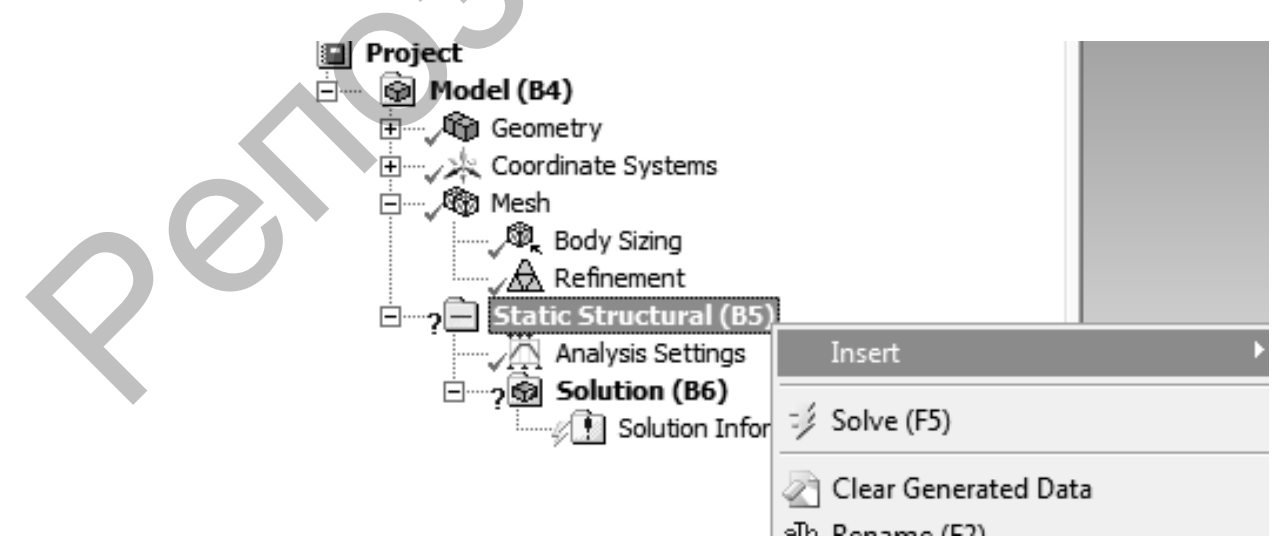

Рисунок 2.15 – Контекстное меню для выбора граничных условий

Далее необходимо выбрать закрепляемые поверхности и подтвердить выбор нажатием на кнопку **Apply** в таблице **Details of Fixed Support**.

Нагрузку задаем путем выбора из контекстного меню **Static Structural – Insert** пункта **Force**.

Далее необходимо выбрать объект, куда приложить нагрузку, и подтвердить выбор в таблице **Details of Force** нажатием на кнопку **Apply** напротив ячейки Geometry.

После настройки всех составляющих модели необходимо провести ее расчет, предварительно выбрав вид необходимых для вывода результатов.

Для анализа напряженно-деформированного состояния необходимо вывести напряжения и деформации (**Solution – Insert – Deformation – Total** (рисунок 2.16) и **Solution – Insert – Stress – Equivalent (von-Mises)** (рисунок 2.17)).

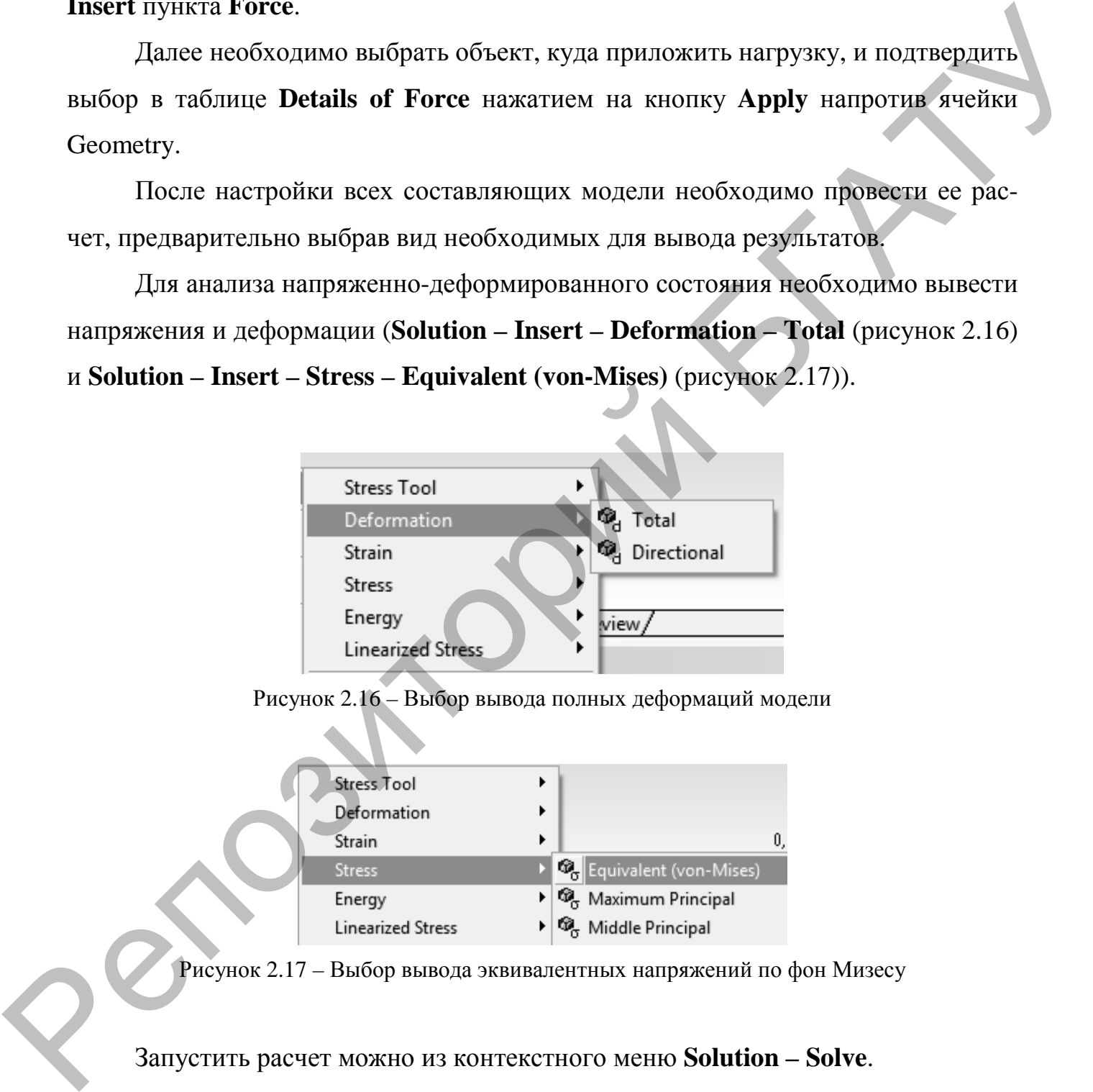

Рисунок 2.16 – Выбор вывода полных деформаций модели

| Stress Tool              |                                                               |  |
|--------------------------|---------------------------------------------------------------|--|
| Deformation              |                                                               |  |
| Strain                   |                                                               |  |
| <b>Stress</b>            | <sup>®</sup> <sub>o</sub> Equivalent (von-Mises)              |  |
| Energy                   | $\blacktriangleright$ $\bigotimes_{\alpha}$ Maximum Principal |  |
| <b>Linearized Stress</b> | Middle Principal                                              |  |

Рисунок 2.17 – Выбор вывода эквивалентных напряжений по фон Мизесу

Запустить расчет можно из контекстного меню **Solution – Solve**.

Для просмотра результатов расчета в дереве проекта (рисунок 2.18) необходимо выбрать нужный пункт в разделе **Solution**. При этом в рабочем окне будут отображаться результаты в виде цветных полей.

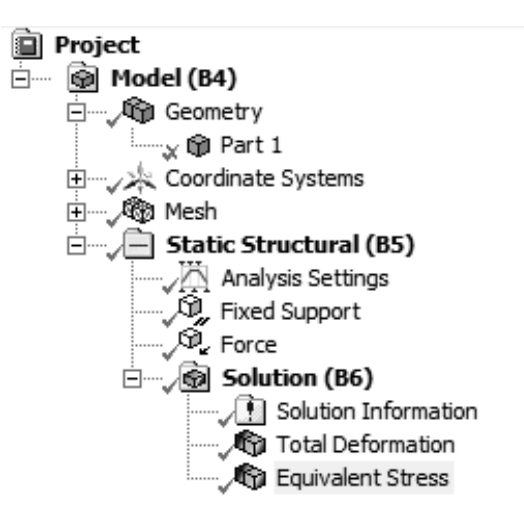

Рисунок 2.18 – Дерево проекта

Для настройки отображения результатов над деревом модели расположена инструментальная панель, с помощью которой можно настроить масштаб отображения результатов Result 2,3 (Auto Scale) - настроить сглаживание контуров  $\overline{B}$  и выключить отображение сетки конечных элементов **\*\***, также включить маркеры максимальных и минимальных значений **. HOMARY 1999**  $P = \frac{1}{\sqrt{2}} \frac{\text{log} \times \text{S}}{\text{log} \times \text{log} \times \text{log$ 

По завершении расчета можно вывести отчет о проведенном анализе, предварительно добавив в него отображение результатов в виде рисунков.

Для этого вверху на панели инструментов необходимо на нажать кнопку **New Figure or Image** , а в выпадающем списке выбрать **Figure**.

При этом в дереве модели у соответствующего результата появится надпись Figure.

Для просмотра и сохранения отчета, составленного программой, необходимо в рабочем окне переключиться на вкладку Report Preview, после чего будет отображена полная информация о анализируемой модели с результатами расчетов.

Чтобы сохранить отчет, над рабочим окном необходимо нажать на кноп**ку <u>D</u>** Publish

На основании полученного решения и составленного отчета необходимо сделать вывод о работоспособности модели, а также внести предложения по совершенствованию конструкции, использованию того или иного материала и т. д.

Также необходимо провести сравнение конструкций между собой и сделать вывод о том, какую из них наиболее рационально использовать.

Рассчитанная модель является основой для выполнения раздела, в котором будет поводиться оптимизация конструкции.

#### 2.3 Методика параметрической оптимизации конструкции

Для проведения оптимизации необходимо предварительно подготовить модель:

- определить и подключить входные параметры для оптимизации;

- определить и подключить выходные параметры для оптимизации.

Как правило, входными параметрами будут являться геометрические размеры исследуемой конструкции (длина, высота, толщина, размеры сечений, диаметра и т. д.), выходными параметрами будут ее массовые и объемные характеристики, а также допустимые значения напряжений, деформаций и т. д.

Для настройки параметров необходимо выбрать **Parameters Set** в схеме проекта. В окне менеджера Outline of All Parameters отображены исходные данные геометрии для оптимизации, исходные значения объема и напряжений (рисунок  $2.19$ ).

| Outline of All Parameters |                            |                             |                |                |  |  |  |  |
|---------------------------|----------------------------|-----------------------------|----------------|----------------|--|--|--|--|
|                           | A                          | B                           | C              | D              |  |  |  |  |
|                           | ID                         | Parameter Name              | Value          | Unit           |  |  |  |  |
| $\overline{2}$            | Input Parameters<br>日      |                             |                |                |  |  |  |  |
| З.                        | Geometry (A1)<br>$=$       |                             |                |                |  |  |  |  |
| $\overline{4}$            | ľь<br>P <sub>1</sub>       | ANSYS1@Эскиз1@shatun30.Part | 6              |                |  |  |  |  |
| 5                         | ľþ.<br>P <sub>2</sub>      | ANSYS3@Эскиз1@shatun30.Part | 5              |                |  |  |  |  |
| 6                         | ľþ.<br>P3                  | ANSYS4@Эскиз1@shatun30.Part | 24             |                |  |  |  |  |
| $\overline{7}$            | ľь<br>P <sub>4</sub>       | ANSYS2@Эскиз1@shatun30.Part | 18             |                |  |  |  |  |
| $\ast$                    | ľþ.<br>New input parameter | New name                    | New expression |                |  |  |  |  |
| 9                         | Output Parameters<br>$=$   |                             |                |                |  |  |  |  |
| 10                        | АЛ2 (C1)<br>772<br>$=$     |                             |                |                |  |  |  |  |
| 11                        | p. 2 P. 5                  | Equivalent Stress Maximum   | 48,93          | MPa            |  |  |  |  |
| 12                        | p2 P6                      | shatun30 Volume             | 69510          | $mm^{\wedge}3$ |  |  |  |  |
| $\ast$                    | New output parameter<br>D4 |                             | New expression |                |  |  |  |  |
| 14                        | Charts                     |                             |                |                |  |  |  |  |

Рисунок 2.19 - Исходные данные для оптимизации

Далее добавляем в схему проекта оптимизационный модуль **Response Surface Optimization**, предусматривающий оптимизацию по поверхности отклика.

|         |        | проекта (рисунок 2.20). |                             |                                                                                        |                                                                                 |                                    |
|---------|--------|-------------------------|-----------------------------|----------------------------------------------------------------------------------------|---------------------------------------------------------------------------------|------------------------------------|
|         |        |                         |                             | Table of Schematic E2: Design of Experiments (Central Composite Design : Auto Defined) |                                                                                 |                                    |
|         | А      | В                       | C                           | D                                                                                      | E                                                                               | F                                  |
| 1       | Name = | Update<br>Order         | P1 -<br>ANSYS1@3ck<br>.Part | P2 -<br>ANSYS3@Эски<br>▼<br>.Part                                                      | P3 -<br>ANSYS4@Эскиз<br>.Part                                                   | P4 -<br>ANSYS2@Эскиз<br>−<br>.Part |
| 2       | 1      | 13                      | 6                           | 5                                                                                      | 24                                                                              | 18                                 |
| 3       | 2      | 1                       | 5,4                         | 5                                                                                      | 24                                                                              | 18                                 |
| 4       | 3      | 25                      | 6,6                         | 5                                                                                      | 24                                                                              | 18                                 |
| 5       | 4      | 10                      | 6                           | 4,5                                                                                    | 24                                                                              | 18                                 |
| 6       | 5      | 16                      | 6                           | 5,5                                                                                    | 24                                                                              | 18                                 |
| 7       | 6      | 11                      | 6                           | 5                                                                                      | 21,6                                                                            | 18                                 |
| 8       | 7      | 15                      | 6                           | 5                                                                                      | 26,4                                                                            | 18                                 |
| 9<br>10 | 8<br>9 | 12<br>14                | 6<br>6                      | 5<br>$\overline{5}$                                                                    | 24<br>24                                                                        | 16,2<br>19,8                       |
|         |        |                         |                             |                                                                                        | Для проведения оптимизации модулем Response Surface Optimization не-            |                                    |
|         |        |                         |                             |                                                                                        |                                                                                 |                                    |
|         |        |                         |                             |                                                                                        | обходимо построить поверхности отклика в пункте Response Surface. После на-     |                                    |
|         |        |                         |                             |                                                                                        | жатия на кнопку Update ANSYS Workbench проведет построение поверхности          |                                    |
|         |        |                         |                             |                                                                                        | отклика (пункт Response), анализ степени влияния каждого входного параметра     |                                    |
|         |        |                         |                             |                                                                                        | на выходные параметры (пункт Local Sensitivity), поиск расчетных точек, при ко- |                                    |

Рисунок 2.20 – Таблица расчетных точек для анализа проекта

Полученные результаты необходимо проанализировать и отобразить на листе графической части.

Расчетные точки необходимо свести в таблицу с наименованием параметров и их максимальными и минимальными значениями.

После построения поверхностей отклика запускаем оптимизацию, выбрав пункт **Optimization** на схеме проекта. Предварительно необходимо задать ограничения и целевую функцию в пункте **Objectives and Constraints.** 

После оптимизации получим точки, которые наиболее удовлетворяют исходным требованиям. Значения в оптимальных точках необходимо записать в таблицу.

После выбора оптимальной точки, которая удовлетворяет условию, необходимо перестроить модель с новыми параметрами.

Далее проводится сравнительный анализ с исходной моделью, в котором необходимо привести результаты оптимизации, в процентах отобразить изменения величин, характеризующих исходную и оптимизированную модели. Proceed and the contrasting increase is corrected as contrasting the scheme is a<br>scaling.<br>
Reference the construction of Territorial and Magnetic Proceed and Construction of the construction of the construction of the cons

## **СПИСОК РЕКОМЕНДУЕМОЙ ЛИТЕРАТУРЫ**

#### **Основной**

1. Общие требования к организации проектирования и правила оформления дипломных и курсовых проектов (работ) : учебно-методическое пособие / Н. Н. Романюк [и др.]. – Минск : БГАТУ, 2015. – 136 с.

2. Бруяка, В. А. Инженерный анализ в Ansys Workbench : учебное пособие / В. А. Бруяка, В. Г. Фокин, Я. В. Курвева. – Самара : СГТУ, 2013. – 148 с.

3. Голякевич, С. А. Основы проектирования лесных машин и системы автоматизированного проектирования : учебно-методическое пособие для студентов 1-36 05 01 «Машины и оборудование лесного комплекса» специализации 1-36 05 01 01 «Машины и оборудование лесной промышленности» : в 2 ч. / С. А. Голякевич, А. Р. Гороновский. – Минск : БГТУ, 2016. – Ч. 2. – 120 с.

4. Бондарчук, П. В. Моделирование колебаний, нагружения и деформирования элементов двигателя под действием газовых, центробежных и силовых нагрузок с использованием CAD/CAE-пакетов [Электронный ресурс] : учебное пособие / сост.: П. В. Бондарчук, Д. П. Давыдов, А. С. Котов. – Самара : СГАУ,  $2010 - 210$  c. 1. COMPETENDRISHING CONTENTIFICING INTERNATION II (PROFILE TO THE TRIPOSITY IS THE TRIPOSITY IS THE TRIPOSITY IS THE TRIPOSITY IS THE TRIPOSITY IS THE TRIPOSITY OF THE TRIPOSITY OF THE TRIPOSITY COLLECTIVE CONTENTING A S

5. Денисов, М. А. Компьютерное проектирование. ANSYS : учебное пособие / М. А. Денисов. – Екатеринбург : Изд-во Урал. ун-та, 2014. – 76 с.

6. Басов, К. А. ANSYS : справочник пользователя / К. А. Басов. – M. : ДМК Пресс, 2014. – 640 с.

7. Федорова, Н. Н. Основы работы в ANSYS / Н. Н. Федорова [и др.]. – Минск : БГУ, 2013. – 128 с.

8. Каплун, А. Б. ANSYS в руках инженера. Практическое руководство / А. Б. Каплун, Е. М. Морозов, Е. А. Олферьева. – М. : Книжный дом «ЛИБРОКОМ», 2003. – 272 с.

9. Горелов, В. Н. Проектирование деталей машин с использованием программного комплекса ANSYS / В. Н. Горелов, А. Н. Лукьянова. – Самара : Самар. гос. техн. ун-т, 2014. – 72 с.

#### **Дополнительный**

10. Положение о порядке организации курсового и дипломного проектирования и защиты курсовых проектов (работ). – Минск : БГАТУ, 2014. – 10 с.

11. Гляков, С. А. Компьютерная механика. Динамический и кинематический анализ механических систем : курс лекций / С. А. Гляков [и др.] : под ред. М. А. Журавкова. – Минск : БГУ, 2006. – 376 с.

12. Чигарев, А. В. ANSYS для инженеров : справочное пособие / А. В. Чигарев, А. С. Кравчук, А. Ф. Смалюк. – М. : Машиностроение, 2004. – 215 с. 11. 1 JENEOF, C. A. KOMTHOTEPHER MEXIEIRER. J. (HIRAFFRECHIP II REHENATING)<br>
CRIM BRELLIS ALEX PRODUCED AT CONSULTER (C. A. FURKOB [A LIP.] : 1104 PEAL<br>
M. A. XEYBRENCHIL - SILVER'S 2006. - 376 c.<br>
12. URTERER, A. B. ANSYS

13. Напрасников, В. В. Моделирование колебаний рамной конструкции на основе метода конечных элементов : учебно-методическое пособие / В. В. Напрасников [и др.]. – Минск : БНТУ, 2010. – 44 с.

## **ПРИЛОЖЕНИЕ А Пример выполнения основной части курсовой работы \_**  МИНИСТЕРСТВО СЕЛЬСКОГО ХОЗЯЙСТВА И ПРОДОВОЛЬСТВИЯ РЕСПУБЛИКИ БЕЛАРУСЬ

Учреждение образования «БЕЛОРУССКИЙ ГОСУДАРСТВЕННЫЙ АГРАРНЫЙ ТЕХНИЧЕСКИЙ УНИВЕРСИТЕТ» *SELIOPYCCRIBITOCYARICTBEHHBLII*<br>
ATPAPHISIC TEXHAPICKFIRT TO CYARCTBEHHBLII<br>
ATPAPHISIC TEXHAPICKFIRT VEHIBENCHTEL<br>
ATPAPHISIC TEXHAPICKFIRT WASHINGTONIST<br>
TO EXCUMENTE A RESOLUTION AND THE INTERNATIONAL TEXHAPICAL CONT

Агромеханический факультет

Кафедра моделирования и проектирования

Пояснительная записка к курсовой работе

по дисциплине «Компьютерная механика»

На тему: **«Компьютерный инженерный анализ элементов сельскохозяйственных машин»**

Шифр 03.13.002.00.000 ПЗ

Студент 3 курса 11 пп группы

 $\underline{B}$ .Ю. Дорошко / (личная полпись)

Руководитель

\_\_\_\_\_\_\_\_\_\_\_\_\_\_\_ /Д.С. Шахрай/ (личная подпись) (ФИО)

Минск, 2019

#### Учреждение образования «БЕЛОРУССКИЙ ГОСУДАРСТВЕННЫЙ АГРАРНЫЙ ТЕХНИЧЕСКИЙ УНИВЕРСИТЕТ» Кафедра моделирования и проектирования

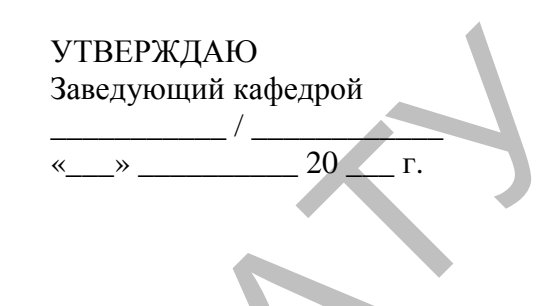

#### **ЗАДАНИЕ**

на курсовую работу по дисциплине «Компьютерная механика»

#### **Студенту** курса группы 11 пп

1. Тема курсовой работы: **«Компьютерный инженерный анализ элементов сельскохозяйственных машин»** 

**2. Срок сдачи законченной работы:** не позднее *\_\_\_\_\_\_\_\_\_ г.* 

**3. Исходные данные к проекту:** Провести анализ напряженнодеформированного состояния шатуна: расстояние между центрами поршневой и кривошипной головками шатуна *l = 0,140 м*; внутренний диаметр кривошипной головки шатуна *D = 0,06 м*; наружный диаметр втулки *d = 0,03 м*; наружный диаметр поршневой головки шатуна *D<sup>1</sup> = 0,04 м*; наибольшая растягивающая сила, действующая на шатун,  $P_w = 199$  *H*; наибольшая сжимающая сила, действующая на шатун, *Ршс = 7190 Н.* Материал шатуна – Сталь 40 ГОСТ 1050-2013. Провести оптимизацию размеров сечения стержня шатуна:*B = 18 мм*; *b = 6 мм*; *H = 24 мм*;  $h = 5$  *мм.* **EXECUTED**<br> **EXECUTED**<br> **EXE** 

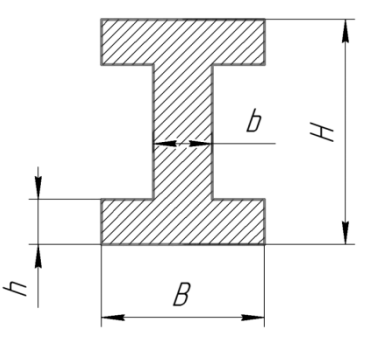

**4. Содержание пояснительной записки:** Введение. 1 Теоретическая часть. 1.1 Общие сведения. 1.2 Постановка задачи и методика решения. 2. Анализ напряженно-деформированного состояния 2.1 Создание геометрической модели. 2.2 Моделирование НДС шатуна в среде ANSYS Workbench 2.3 Анализ результатов расчета. 2.4 Проверка компьютерного моделирования. 3 Оптимизация размеров сечения стержня шатуна. Заключение. Список использованных источников. Приложения.

#### **5. Перечень графического материала:**

Оптимизация размеров сечения стержня шатуна – 1 лист (А1).

**6. Дата выдачи задания** « » 201\_\_ г.

#### **7. Календарный план-график на весь период работы:**

Раздел 1 к \_\_\_.\_\_\_.201\_\_ г. – 10 % \_\_\_\_\_\_\_\_\_\_

Раздел 2 к \_\_\_\_. \_\_\_.201\_\_ г. – 30 % Раздел 3 к  $\cdot$  . 201 г. – 30 %

Оформление пояснительной записки и графического материала к \_\_\_.\_\_\_.201\_ – 30 %

#### **8. Защита курсовой работы** с « » 201\_ г. по « » 201\_ г.

Руководитель \_\_\_\_\_\_\_\_\_\_\_\_\_\_\_\_\_\_\_\_ /Д.С. Шахрай/ Задание принял к исполнению (дата) и Подпись студента /В.Ю. Дорошко/

#### **Реферат**

Курсовая работа: 26 с., таблиц 6, рисунков 22, использованных источников 10. Графическая часть – 1 лист формата А1.

Ключевые слова: шатун, метод конечных элементов, анализ напряженно-деформированного состояния, оптимизация массогабаритных параметров, компьютерное моделирование.

Объектом исследования является шатун двигателя внутреннего сгорания.

Цель выполнения работы – анализ напряженно-деформированного состояния шатуна двигателя внутреннего сгорания и оптимизация его массогабаритных параметров с применением современных технологий компьютерного инженерного анализа.

В процессе работы проводились теоретические исследования напряженно-деформированного состояния шатуна с использованием компьютерного моделирования.

В результате исследования: построена геометрическая модель по заданным условиям, проведен анализ напряженно-деформированного состояния детали с обоснованием выбора материала для изготовления шатуна (предложено использовать алюминиевый сплав АЛ2 ГОСТ 1583–93), проведена оптимизация размеров сечения стержня шатуна. ишков 10. Графическая часть – 1 лист формата А1.<br>
• Ключевые слока: шатул, метод конечных элементов, анализ напряжённых индивидентов состояния, онизмилации массонабаритных индивидентов, комментов собстом испенсионания ин

Внедрение результатов работы позволит уменьшить массу шатуна на 70,1 %.

## **Содержание**

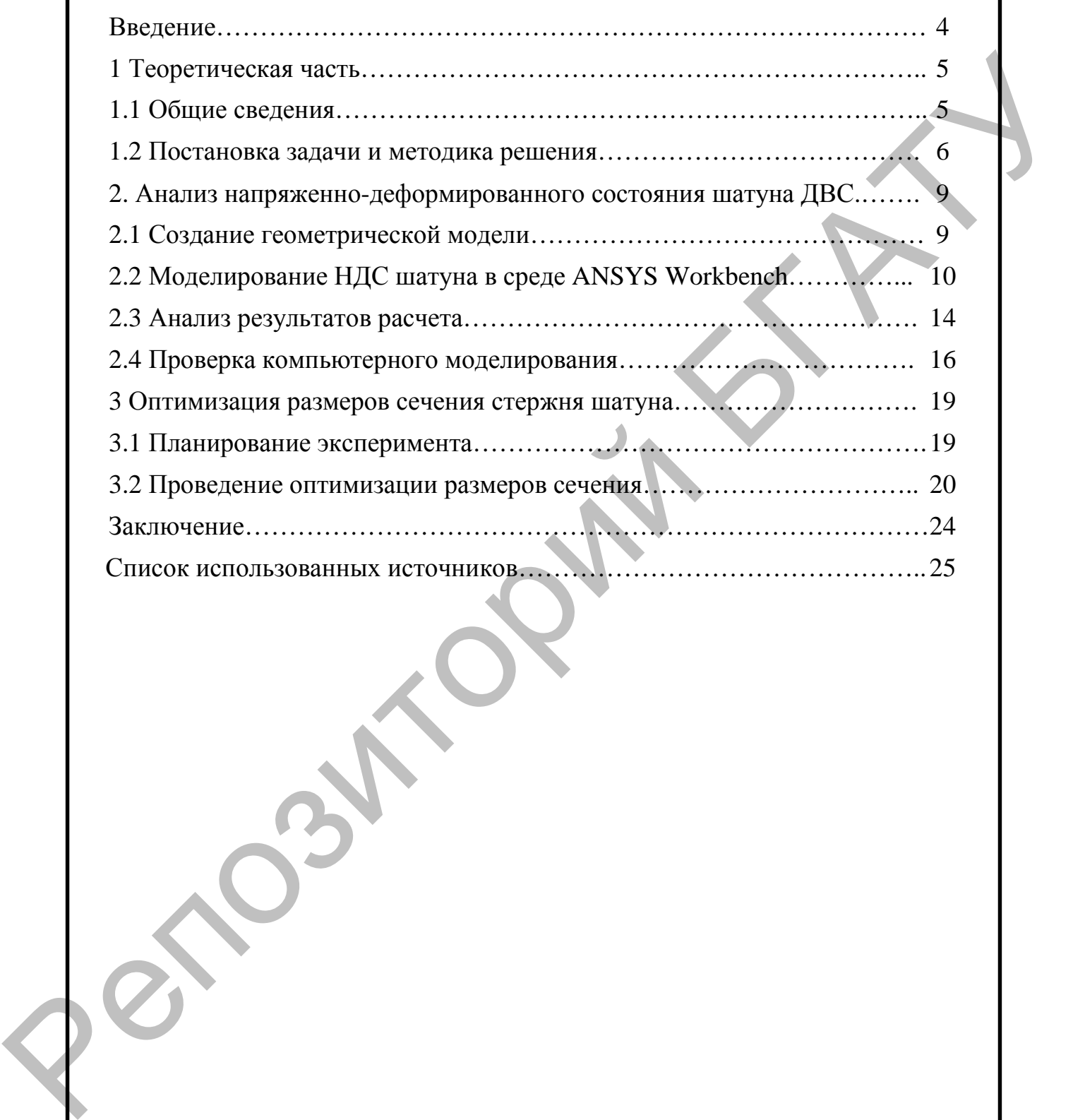

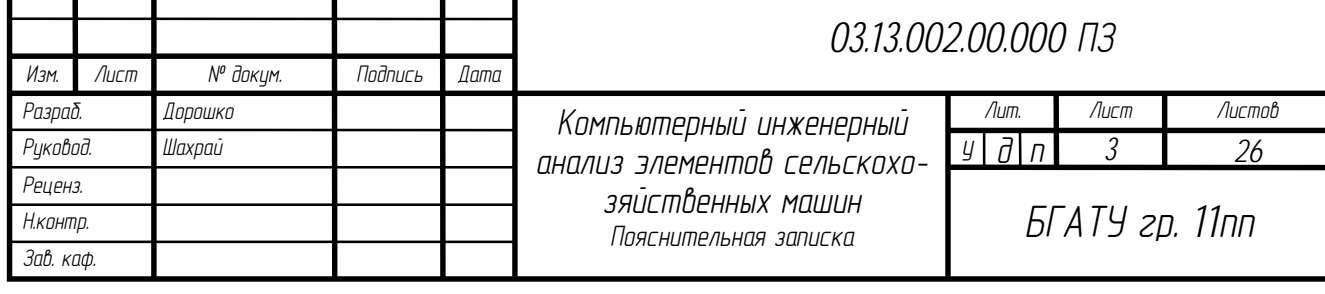

#### Ввеление

Использование современных пакетов компьютерного инженерного анализа является на сегодняшний день наиболее эффективным расчетным методом оценки работоспособности, прочности, надежности и безопасности элементов сельскохозяйственного машиностроения.

В соответствии с законом Мура, вычислительная мощность компьютера удваивается в среднем за 18 месяцев. Типичный персональный компьютер настоящего времени по возможностям на порядки превосходит огромный вычислительный центр середины 80-х годов прошлого века. Активно развиваются параллельные вычисления. Во многих современных образовательных и научных учреждениях студенты, аспиранты и исследователи могут использовать кластеры и суперкомпьютеры. Интенсивно развиваются облачные технологии, которые позволяют получить доступ к огромным вычислительным ресурсам.

С развитием современной компьютерной техники и ее вычислительной мощности значительно расширился спектр возможностей для компьютерного инженерного анализа и моделирования сельскохозяйственных процессов. Особую роль в этом играют численные методы решения систем уравнений в частных производных для задач механики деформируемого твердого тела, теплообмена, гидро- и электродинамики. Среди них выделяют три наиболее используемых: метод конечных элементов, метод конечных объемов, метод конечных разностей.

Наметился новый тренд - создание цифровых прототипов, которые позволяют создавать виртуальные опытные образцы готового изделия и служат для их проверки и оптимизации.

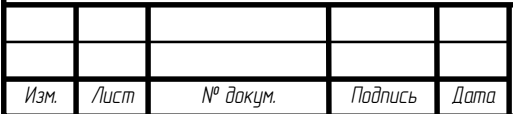

## **1 Теоретическая часть**

## **1.1 Общие сведения**

Шатун является кинематическим звеном кривошипно-шатунного механизма (КШМ) двигателя [1]. Основными элементами шатуна являются (рисунок 1.1):

- неразъемная поршневая, или верхняя головка, соединенная при помощи поршневого пальца с поршнем;

- разъемная кривошипная, или нижняя головка, сочленяемая с шатунной шейкой коленчатого вала;

- стержень шатуна, имеющий обычно двутавровое сечение.

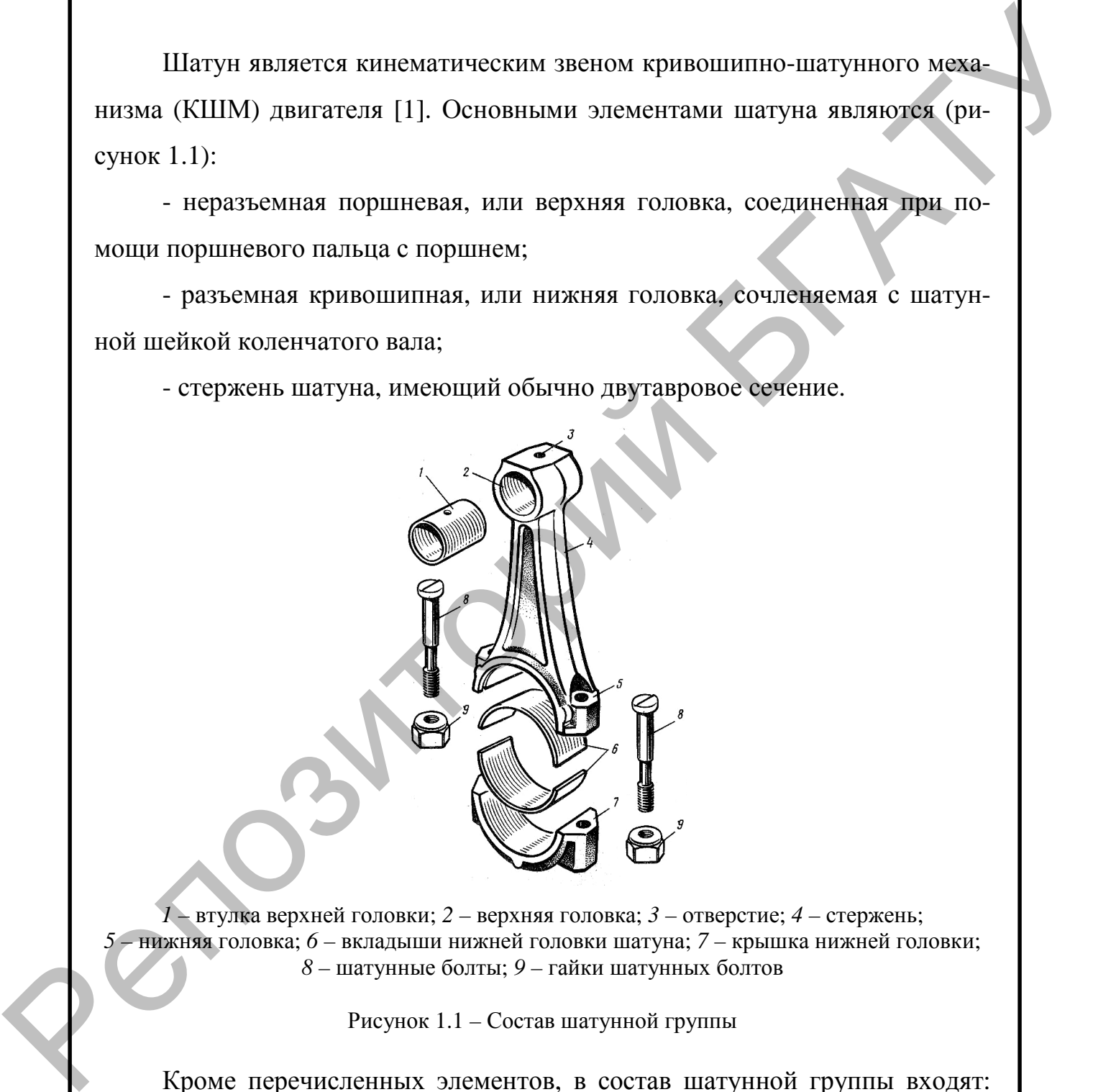

*1* – втулка верхней головки; *2* – верхняя головка; *3* – отверстие; *4* – стержень; *5* – нижняя головка; *6* – вкладыши нижней головки шатуна; *7* – крышка нижней головки; *8* – шатунные болты; *9* – гайки шатунных болтов

Рисунок 1.1 – Состав шатунной группы

Кроме перечисленных элементов, в состав шатунной группы входят: комплект подшипников верхней (бронзовая втулка) и нижней (вкладыши) его головок; шатунные болты с гайками и детали их фиксации (см. рису-

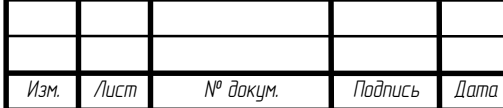

нок 1.1). Нижняя головка шатуна имеет отъемную крышку, фиксируемую шатунными болтами. Отверстие под шейку коленчатого вала растачивается в собранном состоянии крышки с шатуном.

При работе двигателя шатун подвергается воздействию знакопеременных газовых и инерционных сил, а в отдельных случаях эти силы создают ударные нагрузки [2]. Поэтому шатуны изготовляют методом горячей штамповки из марганцовистых, хромистых, хромоникелевых сталей с содержанием углерода 0,3–0,45 %. Для повышения усталостной прочности при достаточной вязкости и пластичности стальные шатуны подвергают в процессе штамповки промежуточной термообработке, а после штамповки – полированию, обдувке дробью, нормализации, закалке и отпуску.

## **1.2 Постановка задачи и методика решения**

Выполнить компьютерный анализ напряженно-деформированного состояния (НДС) шатуна, если заданы его геометрические размеры (рисунок 1.2).

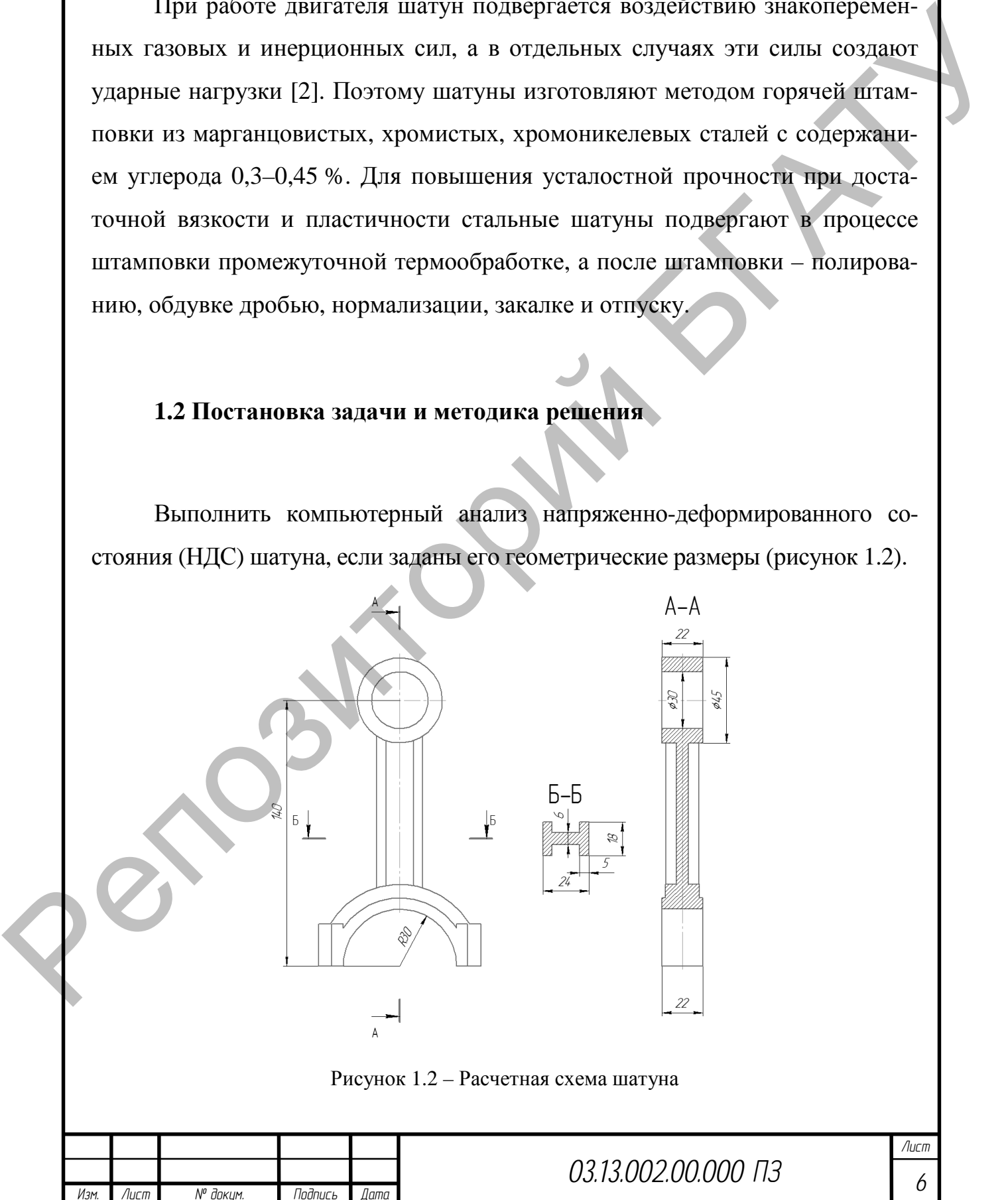

Расстояние между центрами поршневой и кривошипной головок шатуна *l =* 0,140 м; внутренний диаметр кривошипной головки шатуна *D =* 0,06 м; наружный диаметр втулки *d =* 0,03 м; наружный диаметр поршневой головки шатуна *D*1 *=* 0,04 м; наибольшая растягивающая сила, действующая на шатун, *Р*<sup>ш</sup> *=* 199 Н (приложена к верхней половине внутренней поверхности поршневой головки); наибольшая сжимающая сила, действующая на шатун, *Р*шс *=* 7190 Н (приложена к нижней половине внутренней поверхности поршневой головки); сила инерции вращающейся части шатуна *F*ин *=* 310 Н. Материал изготовления шатуна – Сталь 40 ГОСТ 1050–2013. натуна  $D_1 = 0.04$  м; напосльная растатиалоная сила, депствующая на наз-<br>
тум. Р<sub>и-</sub> = 799 Н (приложека) к наибольная с верхней половине внутренней полерхистов и для назаде в для назаде для назаде для назаде для назаде д

Моделирование будем проводить в среде конечно-элементного анализа ANSYS Workbench, в которой будем использовать встроенный модуль для статического структурного анализа Static Structural.

ANSYS Workbench – это единая интерактивная среда, интегрирующая различные программные продукты, разрабатываемые ANSYS Inc. как друг с другом, так и с CAD-системами, имеющая модульную структуру, применяемая для решения задач инженерного анализа и обработки результатов.

С целью снижения массы исходной детали при проведении анализа проведем сравнение моделей из трех материалов: Сталь 40 ГОСТ 1050–2013 (Structural Steel) [7], алюминиевый сплав АЛ2 ГОСТ 1583–93 (Aluminium Alloy) [8], титановый сплав ВТ6 ГОСТ 19807–91 (Titanium Alloy) [9]. Характеристики материалов приведены в таблице 1.1.

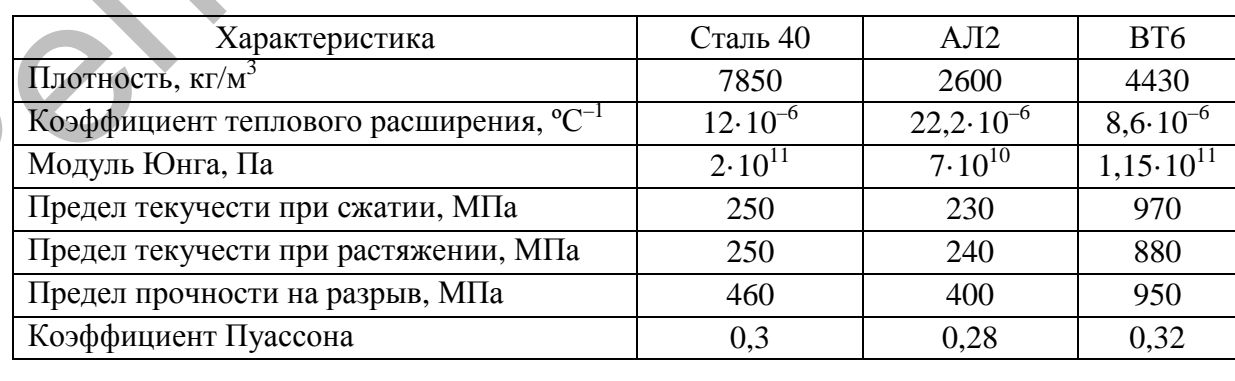

Таблица 1.1 – Характеристики материалов

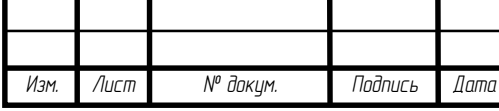

*Лист*

На основе результатов моделирования примем решение о целесообразности применения того или иного материала для изготовления шатуна.

Далее проведем оптимизацию размеров среднего сечения шатуна Б-Б. В качестве оптимизируемых параметров принимаем размеры (рисунок 1.3):

 $B$  – ширина сечения, мм;

 $b$  – ширина центральной части сечения, мм;

 $H$  – высота сечения, мм;

 $h$  – высота боковых частей сечения, мм.

В качестве целевой функции принимаем уменьшение объема. Критерием оптимизации выбираем максимальные эквивалентные напряжения по фон Мизесу, которые не должны превысить допустимого значения в [o] = 100 МПа.

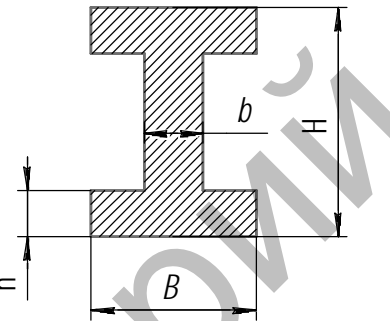

Рисунок 1.3 – Параметры оптимизируемого сечения

На основе проведенной оптимизации создадим новую конструкцию шатуна, проведем анализ НДС и сравнение с исходным вариантом, на основании которого сделаем вывод.

Компьютерный инженерный анализ будем проводить по плану:

- создание и импорт геометрической модели шатуна;

установка параметров материала, из которого изготовлена деталь;

создание сетки конечных элементов;

- установка граничных условий (нагрузки, закрепления);

- запуск компьютерного расчета;

- анализ и сравнение результатов компьютерного расчета для трех вариантов материала и принятие решения;

- оптимизация сечения стержня шатуна.

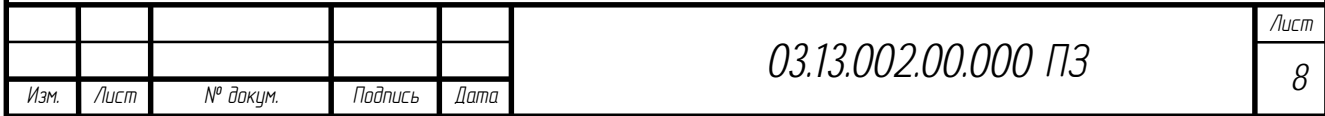

2 Анализ напряженно-деформированного состояния шатуна ДВС

## 2.1 Создание геометрической модели

С помощью системы трехмерного моделирования SolidWorks создадим геометрическую модель шатуна (рисунок 2.1).

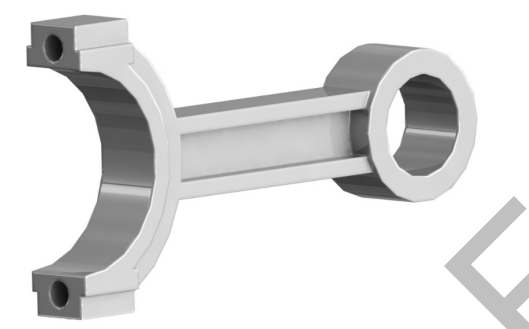

Рисунок 2.1 - Трехмерная модель детали шатуна, выполненная в SolidWorks

При создании эскиза сечения стержня шатуна зададим привязки центральных точек отрезков, а также симметричность линий эскиза относительно осевых линий (рисунок 2.2). При простановке размера в поле Первичное значение введем название параметров, которые в дальнейшем необходимо будет оптимизировать. Для удобства распознавания в пакете конечноэлементного анализа назовем параметры  $b$  – ANSYS1,  $B$  – ANSYS2,  $h$  – ANSYS3,  $H$  – ANSYS4.

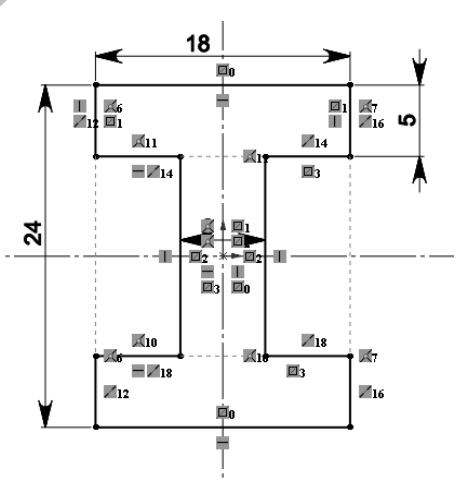

Рисунок 2.2 – Эскиз сечения с размерами и привязками

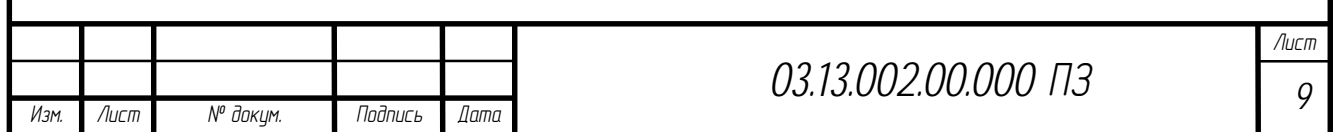

## **2.2 Моделирование НДС шатуна в среде ANSYS Workbench**

После открытия среды ANSYS Workbench необходимо выбрать в левом **Analysis Systems** вид анализа, который будем проводить с геометрической моделью шатуна. В нашем случае – это статический анализ **Static Structural** (рисунок 2.3).

|        | Α                                             |        |                              |        |   | B                 |        |                                                                         |             |                                  |                                                                    |
|--------|-----------------------------------------------|--------|------------------------------|--------|---|-------------------|--------|-------------------------------------------------------------------------|-------------|----------------------------------|--------------------------------------------------------------------|
|        | Static Structural                             |        |                              |        |   | Static Structural |        |                                                                         |             | Static Structural                |                                                                    |
| 2      | Engineering Data                              |        |                              | 2      |   | Engineering Data  |        |                                                                         |             | Engineering Data                 |                                                                    |
| 3      | Geometry                                      | 7      |                              | 3      |   | Geometry          | ?.     |                                                                         |             | Geometry                         | 7                                                                  |
| 4<br>5 | Model                                         | 7<br>t |                              | 4<br>5 |   | Model             | P<br>t |                                                                         | 5           | Model<br>Setup                   | T<br>t                                                             |
| 6      | Setup<br>Solution                             | 7      |                              | 6      |   | Setup<br>Solution | T,     |                                                                         |             | Solution                         | ?                                                                  |
| 7      | Results                                       | P      |                              |        |   | Results           | t      |                                                                         | 7           | Results                          | T                                                                  |
|        | Сталь 40                                      |        |                              |        |   | AЛ2               |        |                                                                         |             | BT6                              |                                                                    |
|        | дой модели (рисунки 2.4 и 2.5).               |        |                              |        |   |                   |        |                                                                         |             |                                  | Далее в пункте Engineering Data задаем свойства материала для каж- |
|        | Outline of Schematic B2, C2: Engineering Data |        |                              |        |   |                   |        |                                                                         |             | $- 4 x$                          |                                                                    |
|        |                                               |        |                              |        |   | C<br>B            | D      |                                                                         | E           |                                  |                                                                    |
|        | $\mathbf{1}$                                  |        | Contents of Engineering Data |        | 부 |                   | Source |                                                                         | Description |                                  |                                                                    |
|        | <b>E</b> Material<br>$\overline{2}$           |        |                              |        |   |                   |        |                                                                         |             |                                  |                                                                    |
|        | 3                                             |        | Structural Steel             |        |   |                   | ඏ      | comes from 1998 ASME BPV<br>Code, Section 8, Div 2, Table 5<br>$-110.1$ |             | Fatique Data at zero mean stress |                                                                    |

Рисунок 2.3 – Выбор типа анализа Static Structural

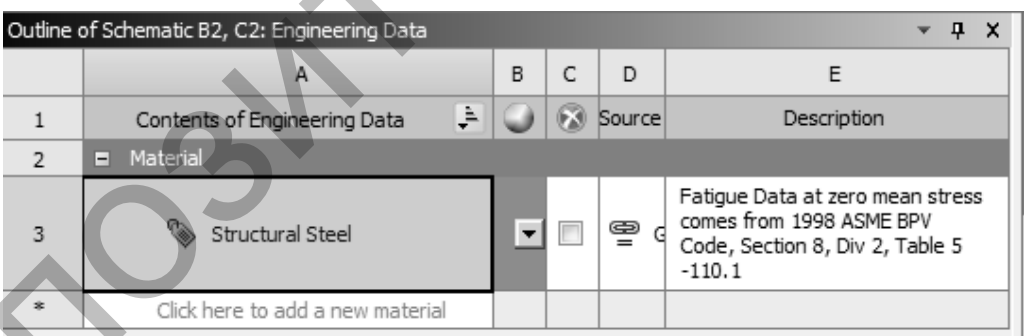

Определяющими свойствами материала при моделировании напряженно-деформированного состояния являются: плотность (пункт Density), Модуль Юнга (Young's Modulus), коэффициент Пуассона (Poisson's Ratio).

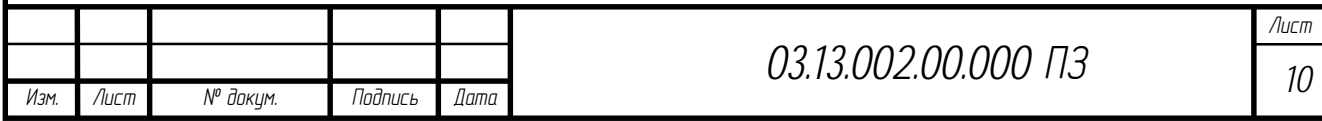

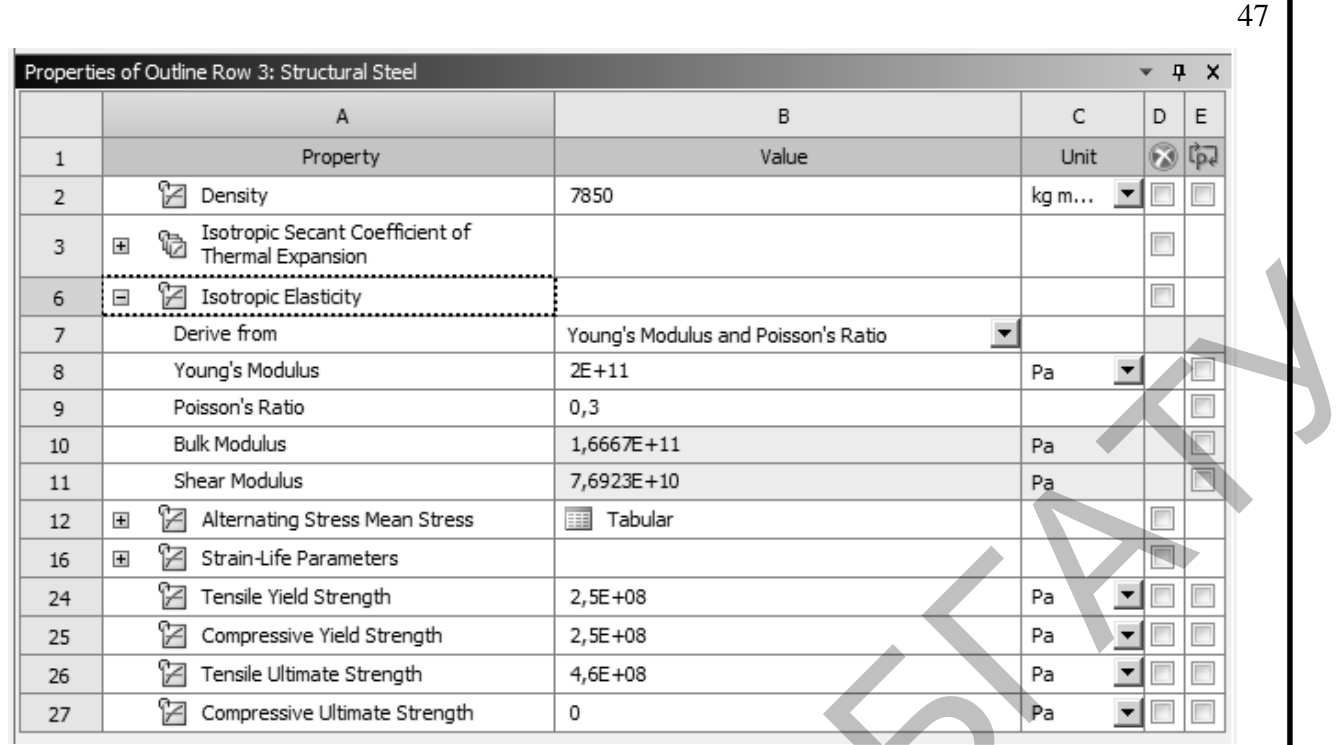

Рисунок 2.5 – Установка свойств материала Structural Steel для модели из Стали 40

После установки параметров материала необходимо импортировать геометрию, созданную в SolidWorks (рисунок 2.6). Для этого необходимо открыть пункт **Geometry**, а далее выбрать в главном меню пункт **File – Import External Geometry File…** После нажать **Generate** на панели инструментов.

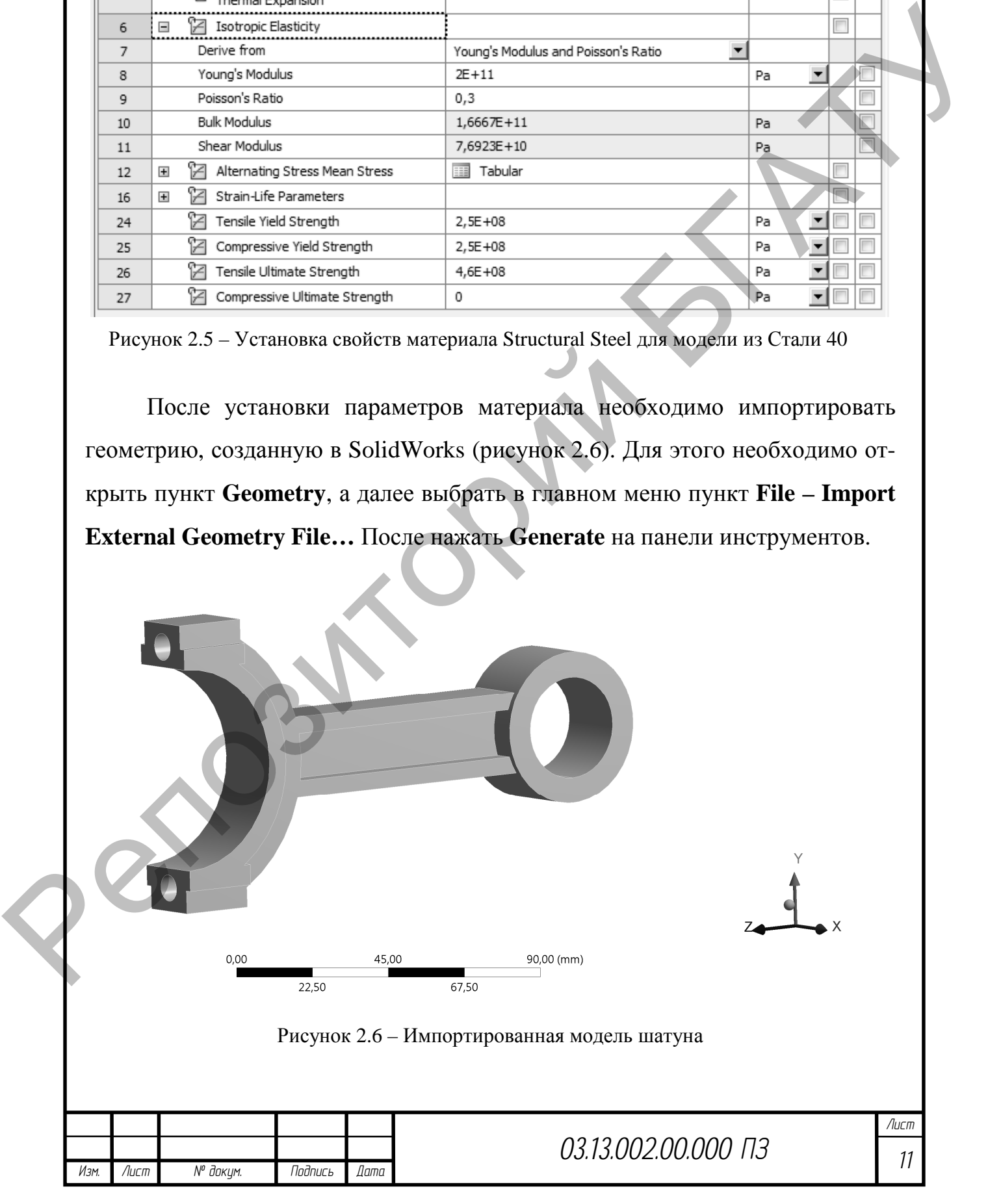

Для включения параметров сечения, которые будут использоваться при дальнейшей оптимизации, включим в расчет эти параметры, установив букву P напротив них в окне **Details View** (рисунок 2.7).

| F | DesignModeler Geometry Options        |        |  |  |  |  |  |
|---|---------------------------------------|--------|--|--|--|--|--|
|   | Simplify Geometry                     | No     |  |  |  |  |  |
|   | <b>Heal Bodies</b>                    | Yes    |  |  |  |  |  |
|   | Clean Bodies                          | Normal |  |  |  |  |  |
| ⊟ | <b>4 Parameters</b>                   |        |  |  |  |  |  |
|   | P ANSYS2@3ckw31@shatun30.Part 18      |        |  |  |  |  |  |
|   | P ANSYS4@Эскиз1@shatun30.Part 24      |        |  |  |  |  |  |
|   | P ANSYS3@Эскиз1@shatun30.Part   5     |        |  |  |  |  |  |
|   | ANSYS1@Эскиз1@shatun30.Part   6<br>P. |        |  |  |  |  |  |

Рисунок 2.7 - Включение параметров для оптимизации

Далее необходимо создать сетку конечных элементов. Для этого необходимо выбрать пункт Model и после открытия окна Mechanical настроить тип конечных элементов и их размеры (рисунок 2.8).

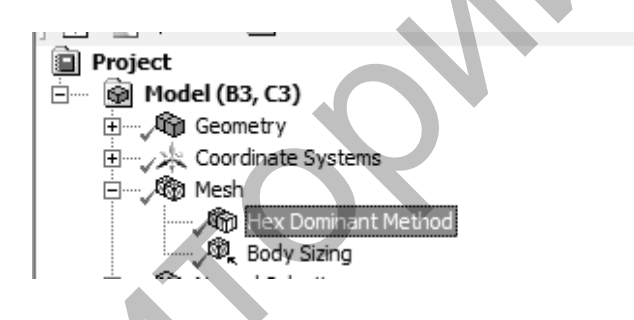

Рисунок 2.8 – Настройка метода и размера разбиения на конечные элементы

Размер элементов и тип выбираем таким образом, чтобы сетка конечных элементов получилась наиболеее равномерной, и при этом позволяла провести расчет с достаточной точностью на персональном компьютере. Большое количество элементов приведет к необходимости использования дополнительных вычислительных мощностей и значительно увеличит время расчета [5]. Неравномерное распределение сетки, наличие вырожденных элементов и ее низкое качество приведут к снижению точности компьютерного моделирования. Для нашего случая принимаем тип сетки - гексагональная, размер элементов – 2 мм (рисунок 2.9).

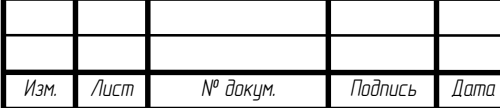

Лист  $12$ 

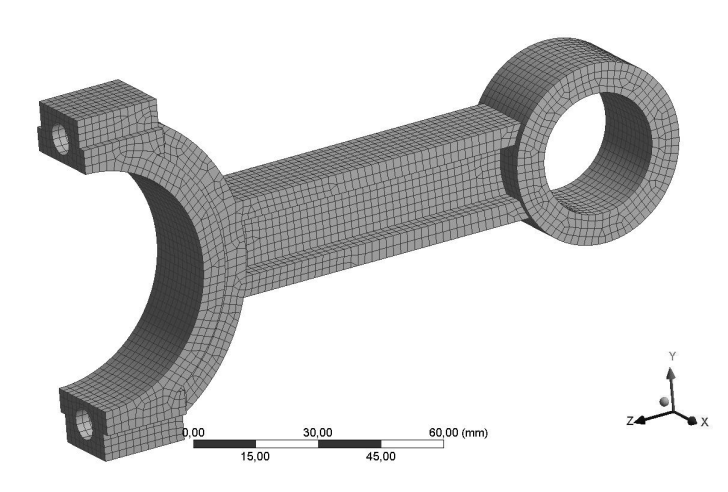

49

Рисунок 2.9 – Сетка конечных элементов

При генерации сетки получено 53 220 точек и 12 813 элементов. Оценим качество полученной сетки, выбрав в свойствах сетки пункт **Statistics – Element Quality**. График оценки качества приведен на рисунке 2.10. При создании сетки получено 6811 гексагональных элементов Hex20 с коэффициентом 1,0 (53 %). Вырожденных элементов с коэффициентом  $> 0.5$  – менее 2 %, следовательно, созданная сетка достаточно хорошего качества, что в дальнейшем позволит провести более точное моделирование.

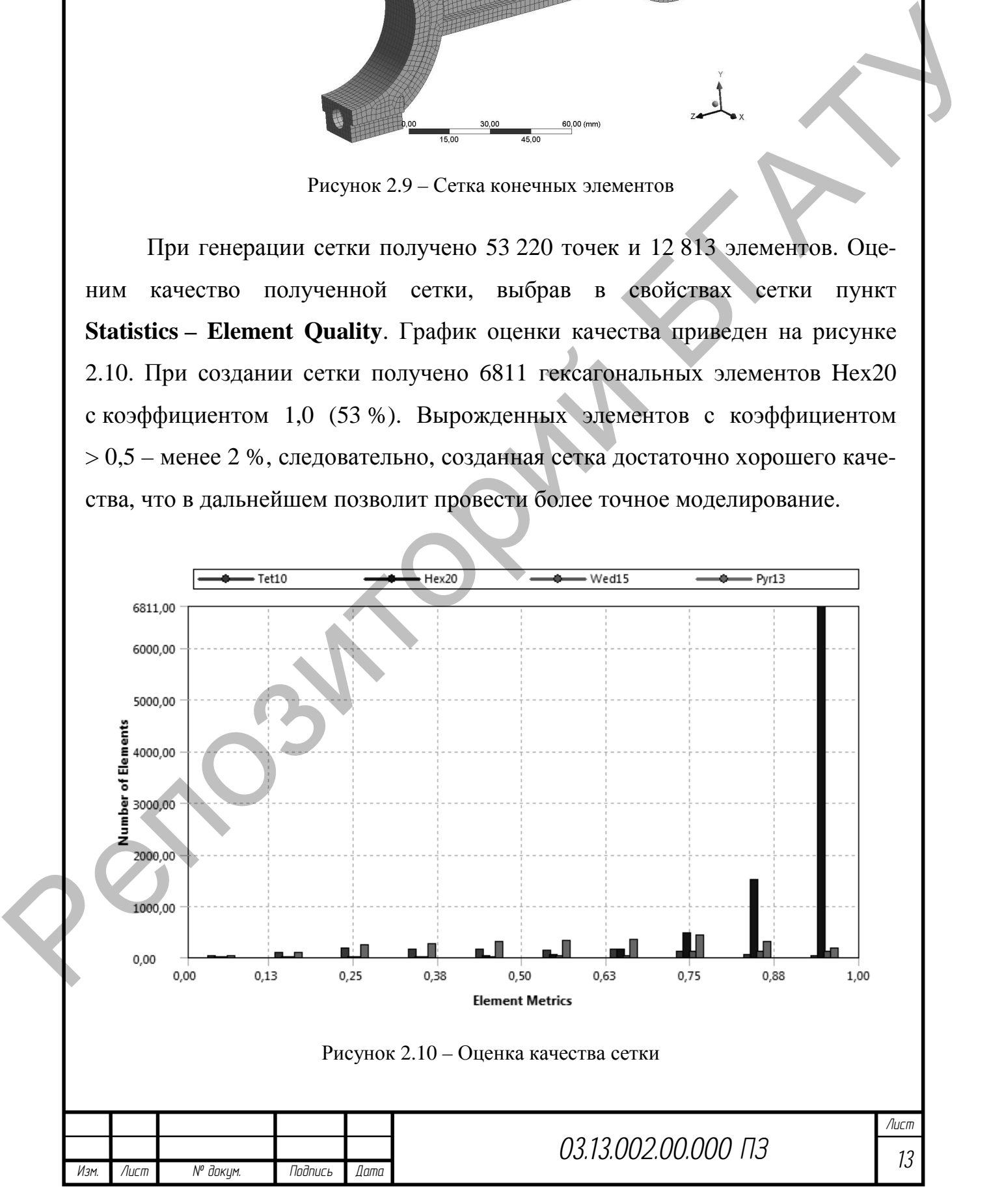

Устанавливаем граничные условия для расчетной модели. Для внутренних поверхностей кривошипной разъемной головки установим жесткую заделку (**Fixed Support**). Для внутренней поверхности неразъемной поршневой головки будем прикладывать при анализе на растяжение наибольшую растягивающую силу *Р*<sup>ш</sup> *=* 199 Н, при сжатии – наибольшую сжимающую силу *Р*шс *=* 8000 Н*.* Расчетные схемы представлены на рисунке 2.11.

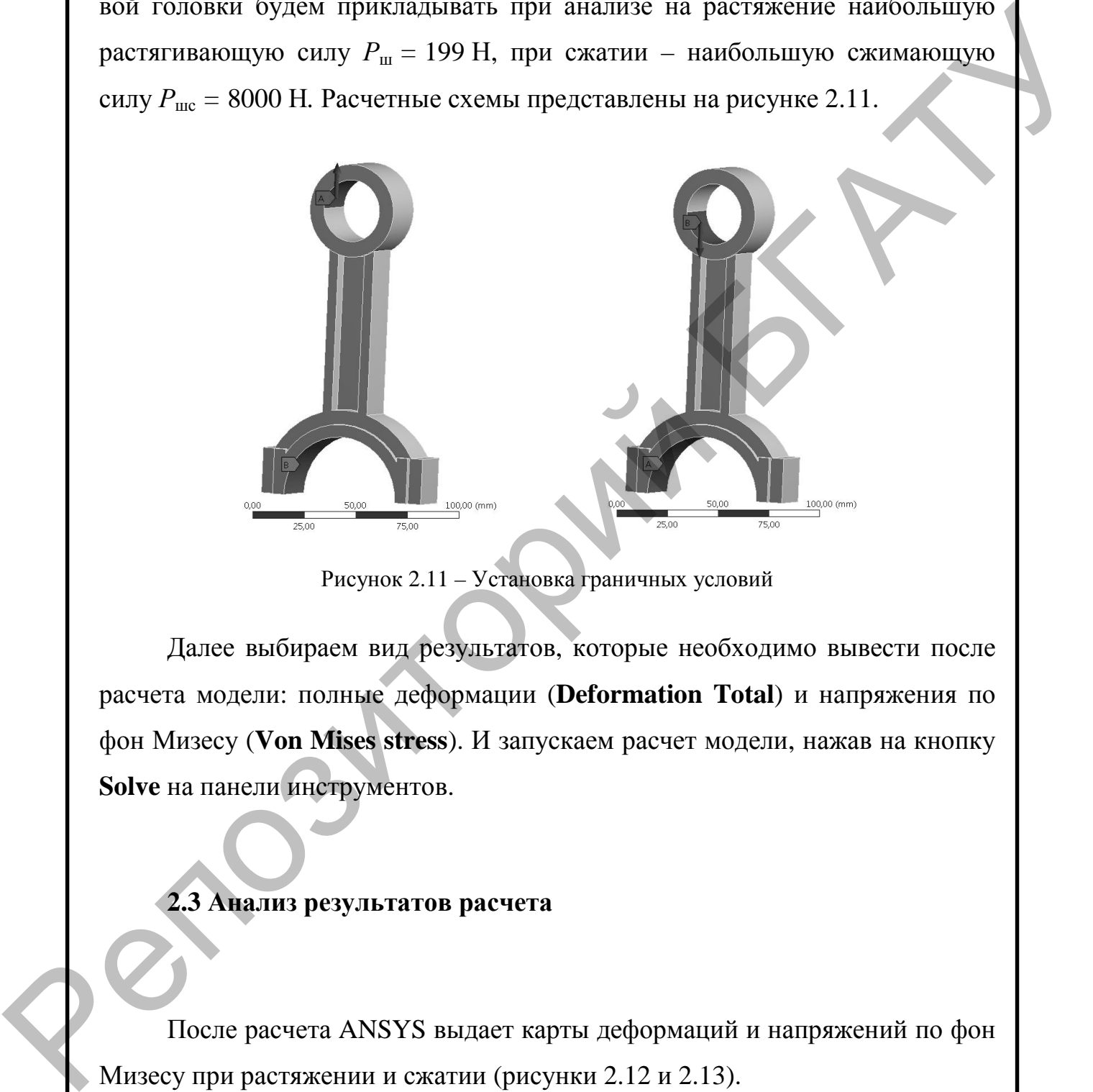

Рисунок 2.11 – Установка граничных условий

Далее выбираем вид результатов, которые необходимо вывести после расчета модели: полные деформации (**Deformation Total**) и напряжения по фон Мизесу (**Von Mises stress**). И запускаем расчет модели, нажав на кнопку **Solve** на панели инструментов.

## **2.3 Анализ результатов расчета**

После расчета ANSYS выдает карты деформаций и напряжений по фон Мизесу при растяжении и сжатии (рисунки 2.12 и 2.13).

Результаты расчета деформаций и напряжений для материалов Сталь 40 ГОСТ 1050–2013 (Structural Steel), алюминиевый сплав АЛ2 ГОСТ 1583–93

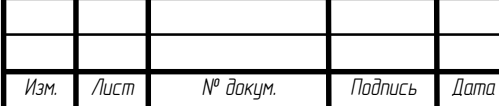

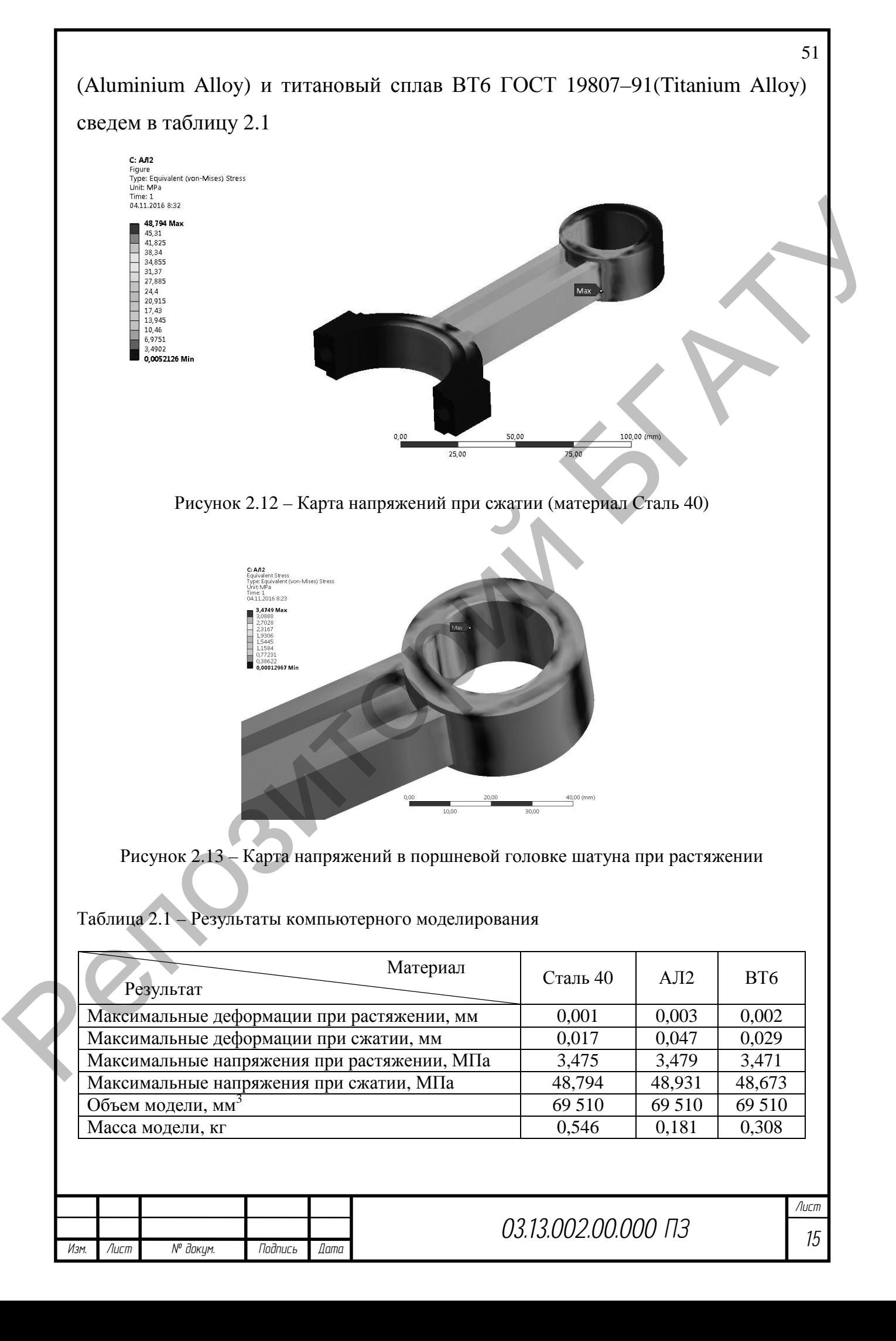

При сравнении результатов компьютерного расчета моделей шатуна, изготовленного из трех материалов, можно сделать вывод о целесообразности применения алюминиевого сплава АЛ2 ГОСТ 1583-93 для изготовления детали, т. к. при незначительно больших деформациях при растяжении и сжатии напряжения, возникающие в модели из этого материала, сопоставимы с напряжениями в других моделях, при этом масса шатуна значительно меньше и составляет 0,181 кг, что в 3 раза меньше массы исходной модели из стали.

### 2.4 Проверка компьютерного моделирования

проверки компьютерного моделирования в среде ANSYS Лля Workbench проведем расчет, на основании которого сделаем вывод об адекватности полученной виртуальной модели.

Прочность стержня шатуна проверяем по сечению Б-Б (см. рисунок 1.2). Напряжение растяжения  $\sigma_p$  в среднем сечении Б-Б:

$$
\sigma_{\rm p} = P_{\rm m} / f_{\rm cp},\tag{2.1}
$$

где  $f_{cp}$  – площадь среднего сечения, м<sup>2</sup>. Принимаем по данным сечения Б-Б (см. рисунок 1.2),  $l_{cp} = 2{,}64.10^{-4}$  м<sup>2</sup>.

$$
\sigma_{\rm p} = \frac{199}{2,52 \cdot 10^{-4}} = 0,75 \text{ M} \text{a}.
$$

Напряжения от сжатия и продольного изгиба в среднем сечении определяют по эмпирическим зависимостям [2, 3]:

- в плоскости качания шатуна:

$$
\sigma_{\text{cx}} = P_{\text{mc}} \left( \frac{1}{f_{\text{cp}}} + 0,000526 \frac{l}{I_x} \right);
$$
 (2.2)

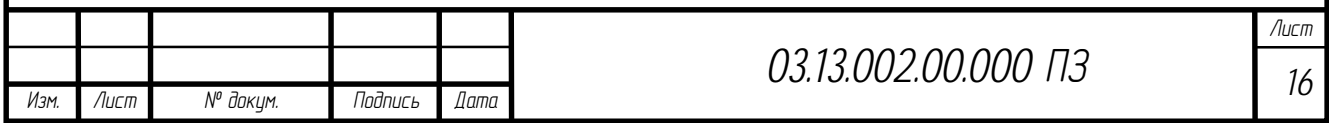

- в перпендикулярной плоскости:

$$
\sigma_{cy} = P_{\text{mc}} \left( \frac{1}{f_{cp}} + 0,000132 \frac{l_1}{I_y} \right),\tag{2.3}
$$

где  $l_1 = l - (D + d)/2 = 0,095$  м;

 $I_x$  – момент инерции среднего сечения Б-Б шатуна относительно оси  $x-x$ ,  $M^4$ ;

 $I_{\nu}$  – момент инерции среднего сечения Б-Б шатуна относительно оси  $V-V$ ,  $M$ 

$$
I_x = 2\left[\frac{Bh^3}{12} + \frac{Bh(H-h)^2}{4}\right] + \frac{b(H-2h)^3}{12},
$$
\n
$$
I_y = \frac{2hB^3 + (H-2h)b^3}{12}
$$
\n(2.5)

После расчета по формулам (2.4) и (2.5) получим значения моментов инерции  $I_x = 1,8.10^{-8}$  м<sup>4</sup> и  $I_y = 5,11.10^{-9}$ м<sup>4</sup>.

По формулам (2.2) и (2.3) рассчитаем суммарные напряжения от сжатия и продольного изгиба:

$$
\sigma_{\text{ex}} = 8000 \left( \frac{1}{2.64 \cdot 10^{-4}} + 0.000526 \frac{0.14}{1.8 \cdot 10^{-8}} \right) = 63.1 \text{ M} \text{ a};
$$
  

$$
\sigma_{\text{ey}} = 8000 \left( \frac{1}{2.64 \cdot 10^{-4}} + 0.000132 \frac{0.09}{5.11 \cdot 10^{-9}} \right) = 49.9 \text{ M} \text{ a}.
$$

Значение напряжения сжатия в сечении Б-Б шатуна:

$$
\sigma_{\rm c} = P_{\rm mc} / f_{\rm cp},\tag{2.6}
$$

$$
\sigma_c = \frac{8000}{2,64 \cdot 10^{-4}} = 33,3 \text{ M} \text{Ta}.
$$

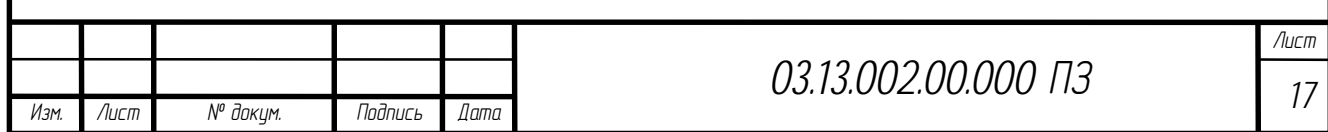

Далее проведем сравнение результатов расчета напряжений в среднем сечении Б-Б (см. рисунок 1.2) с результатами компьютерного моделирования.

Для этого добавим на расчетную модель дополнительную поверхность в пункте **Construction Geometry**, с помощью которой отобразим напряжения в среднем сечении (рисунки 2.14 и 2.15). Результаты сравнения сведем в таблицу 2.2.

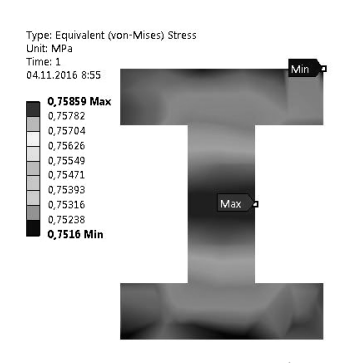

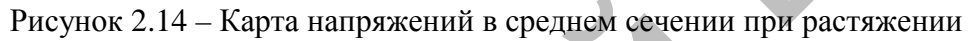

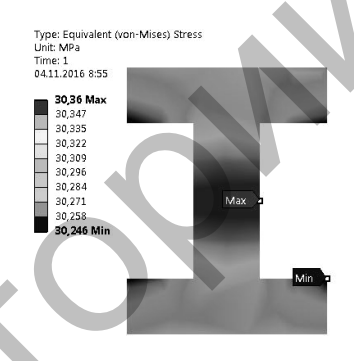

Рисунок 2.15 - Карта напряжений в среднем сечении при сжатии

Таблица 2.2 – Сравнение результатов теоретического расчета и компьютерного моделирования

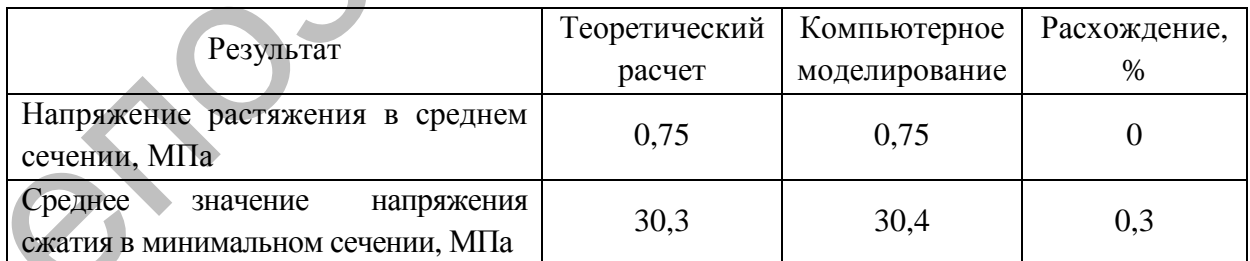

При сравнении результатов теоретического расчета и компьютерного моделирования можно сделать вывод о высокой точности совпадения результатов, что говорит об адекватности созданной компьютерной модели.

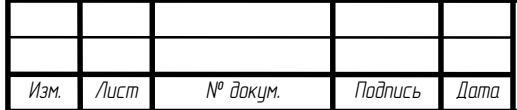

## 3 Оптимизация размеров сечения стержня шатуна

## 3.1 Планирование эксперимента

Для проведения оптимизации необходимо предварительно подготовить модель [6]:

- включить входные параметры для оптимизации - размеры сечения Б-Б (см. рисунок 1.2);

- включить выходные параметры для оптимизации - объем шатуна и максимальные напряжения по фон Мизесу при сжатии.

Для настройки параметров необходимо выбрать **Parameters Set** в схеме проекта. В окне менеджера Outline of All Parameters отображены исходные данные геометрии для оптимизации, исходные значения объема и напряжений (рисунок 3.1).

| Outline of All Parameters |                            |                           |                |                |  |  |  |
|---------------------------|----------------------------|---------------------------|----------------|----------------|--|--|--|
|                           | А                          | B                         | C              | D              |  |  |  |
| $\mathbf{1}$              | ID                         | Parameter Name            | Value          | Unit           |  |  |  |
| 2                         | Input Parameters<br>$=$    |                           |                |                |  |  |  |
| 3                         | Geometry (A1)<br>$=$       |                           |                |                |  |  |  |
| $\overline{4}$            | Ф.<br>P1                   | ANSYS1_b                  | 6              |                |  |  |  |
| 5                         | ¢,<br>P <sub>2</sub>       | ANSYS3_h                  | 5              |                |  |  |  |
| 6                         | ιģ.<br>P <sub>3</sub>      | ANSYS4_H                  | 24             |                |  |  |  |
|                           | ľb<br>P4                   | ANSYS2_B                  | 18             |                |  |  |  |
| ÷                         | ľþ.<br>New input parameter | New name                  | New expression |                |  |  |  |
| 9                         | Output Parameters<br>Ξ     |                           |                |                |  |  |  |
| 10                        | АЛ2 (C1)<br>$=$<br>777     |                           |                |                |  |  |  |
| 11                        | p2 P5                      | Equivalent Stress Maximum | 48,93          | MPa            |  |  |  |
| 12                        | p2 P6                      | Volume                    | 69510          | $mm^{\wedge}3$ |  |  |  |
| $\dot{\mathbf{x}}$        | New output parameter<br>pē |                           | New expression |                |  |  |  |
| 14                        | Charts                     |                           |                |                |  |  |  |

Рисунок 3.1 - Исходные данные для оптимизации

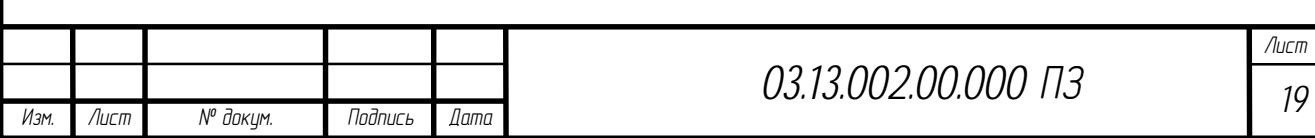

Далее добавляем в схему проекта оптимизационный модуль Response Surface Optimization, предусматривающий оптимизацию по поверхности отклика. Схема проекта представлена на рисунке 3.2.

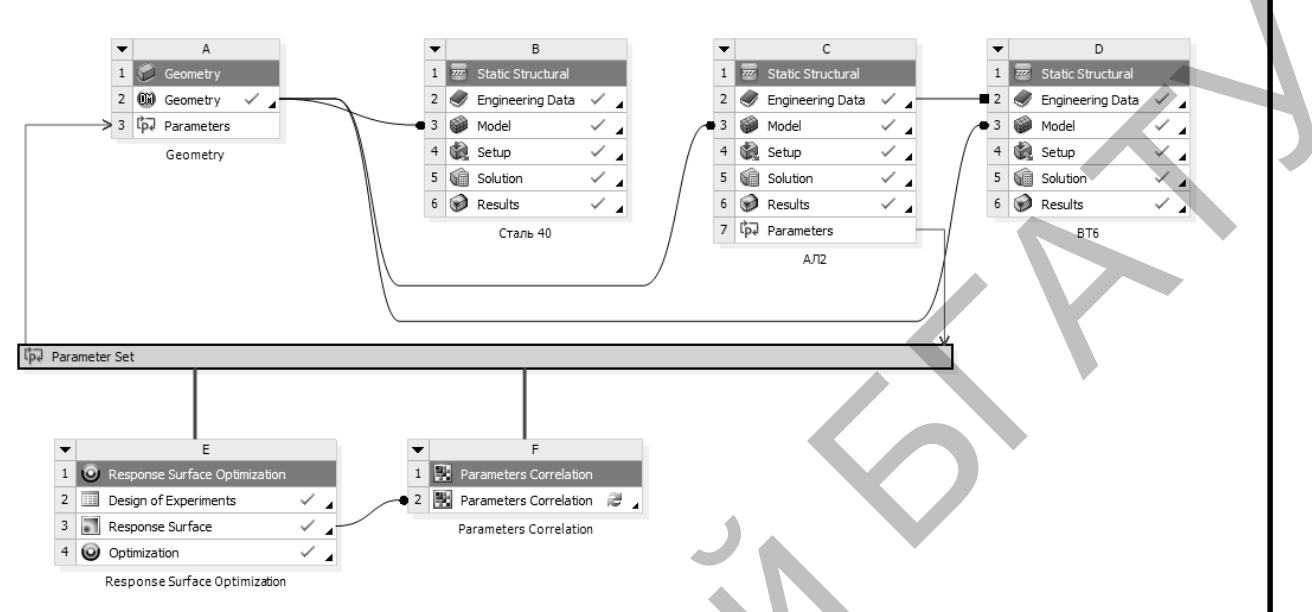

Рисунок 3.2 – Схема проекта с модулем оптимизации

В модуле оптимизации выбираем пункт **Design of Experiments**, в котором проведем планирование эксперимента - выбираем входные параметры, влияние которых планируем исследовать. В данном случае принимаем, что интервал изменения каждого выбранного параметра лежит в пределах  $\pm 10$  % от исходного значения [4]. Также сформируем расчетные точки для анализа проекта.

## 3.2 Проведение оптимизации размеров сечения

Для проведения оптимизации модулем Response Surface Optimization необходимо построить поверхности отклика в пункте Response Surface. После нажатия на кнопку Update ANSYS Workbench проведет построение поверхности отклика (пункт Response), анализ степени влияния каждого входного параметра на выходные параметры (пункт **Local Sensitivity**), поиск

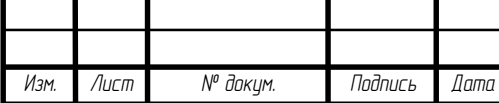

расчетных точек, при которых получаются максимальные и минимальные значения напряжений по фон Мизесу и объема детали (таблица 3.1).

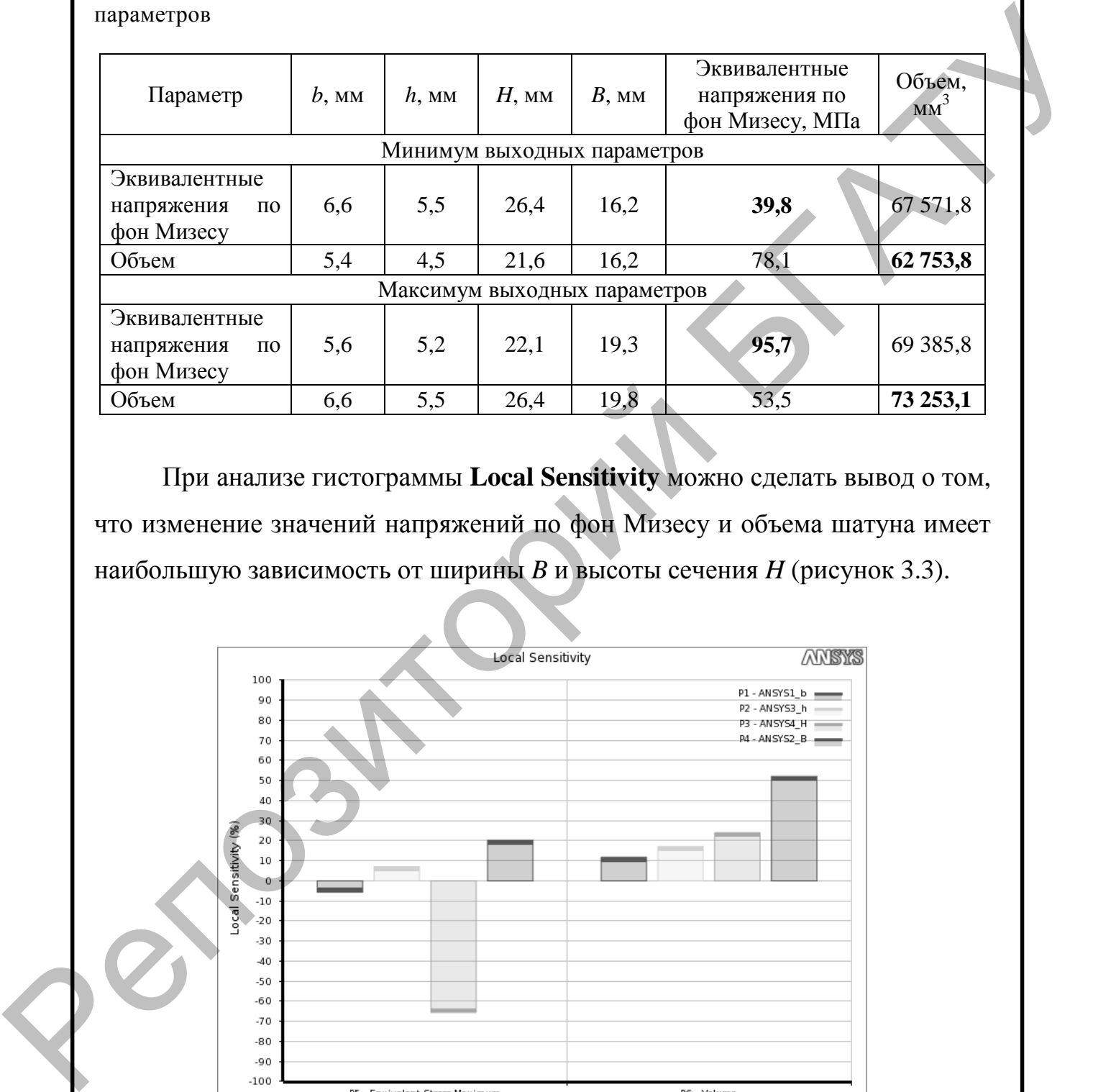

Таблица 3.1 – Значения расчетных точек с максимальными значениями выходных параметров

При анализе гистограммы **Local Sensitivity** можно сделать вывод о том, что изменение значений напряжений по фон Мизесу и объема шатуна имеет наибольшую зависимость от ширины *B* и высоты сечения *H* (рисунок 3.3).

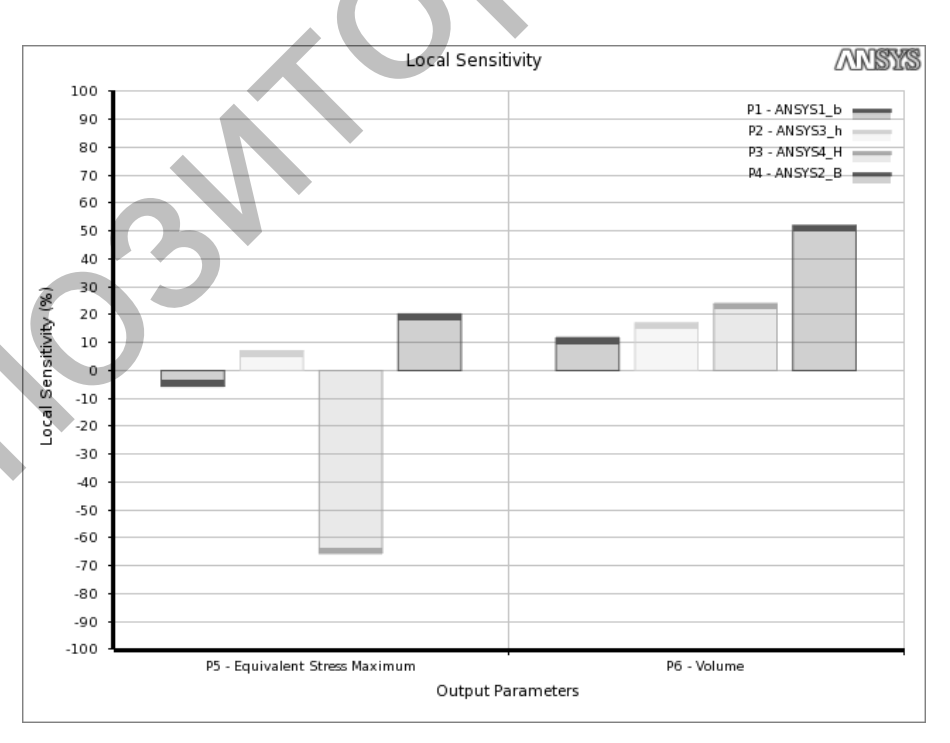

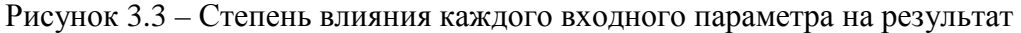

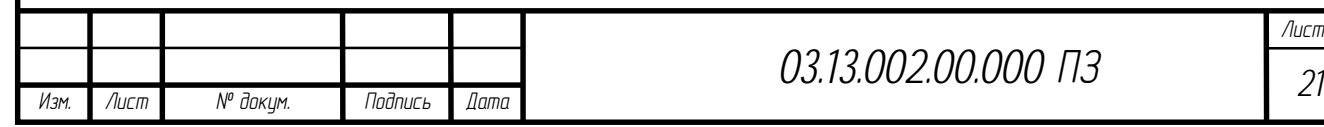

57

*Лист*

Поверхности отклика для параметров, к которым наиболее чувствительно изменение значения выходных параметров, разместим на листе 1 графической части.

После построения поверхностей отклика запускаем оптимизацию, выбрав пункт **Optimization** на схеме проекта. Предварительно необходимо задать ограничения и целевую функцию в пункте Objectives and Constraints. Целевой функцией выбираем минимизацию объема, в качестве ограничения устанавливаем предельное значение напряжения 100 МПа.

После оптимизации получим 3 расчетные точки, которые наиболее удовлетворяют исходным требованиям (таблица 3.2).

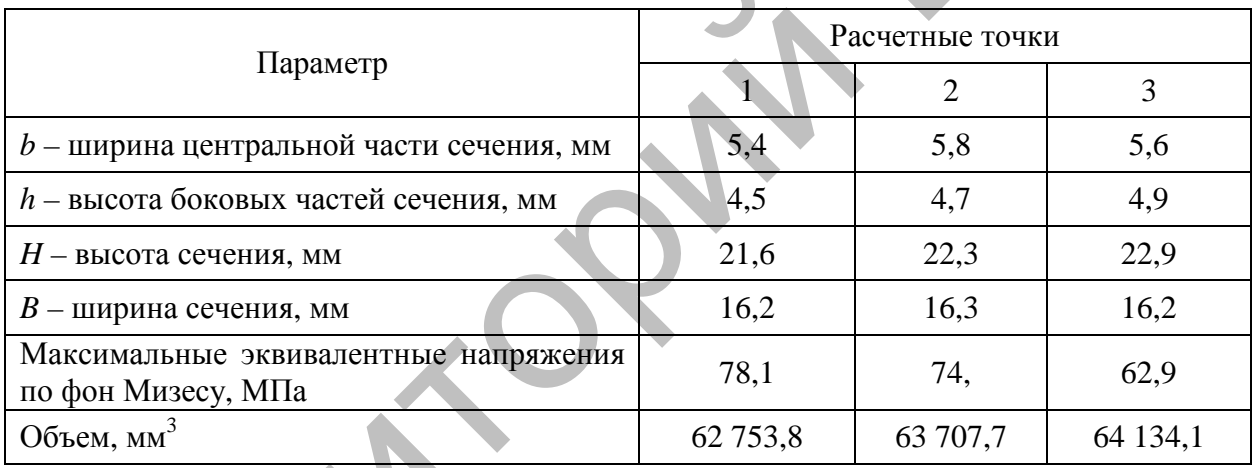

Таблица 3.2 - Значения оптимальных расчетных точек

В качестве параметров для построения оптимизированной модели шатуна выберем расчетную точку с минимальным значением объема, т. к. значения напряжений в любом из вариантов не превышают предельного значения [ $\sigma$ ] = 100 МПа.

Проведем моделирование НДС состояния для оптимизированной модели и сравним результаты с исходной геометрией из материала Сталь 40.

После проведения оптимизации размеров сечения стержня шатуна построена новая модель из материала АЛ2 ГОСТ 1583-93, в которой на 9,7 % уменьшился объем и на 70,1 % уменьшилась масса (таблица 3.3). При этом

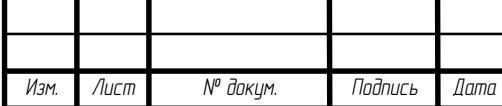

максимальные эквивалентные напряжения по фон Мизесу не превышают предельного допустимого значения  $\sigma$  = 100 МПа.

Таблица 3.3 - Сравнение результатов моделирования НДС оптимизированной и исходной молелей

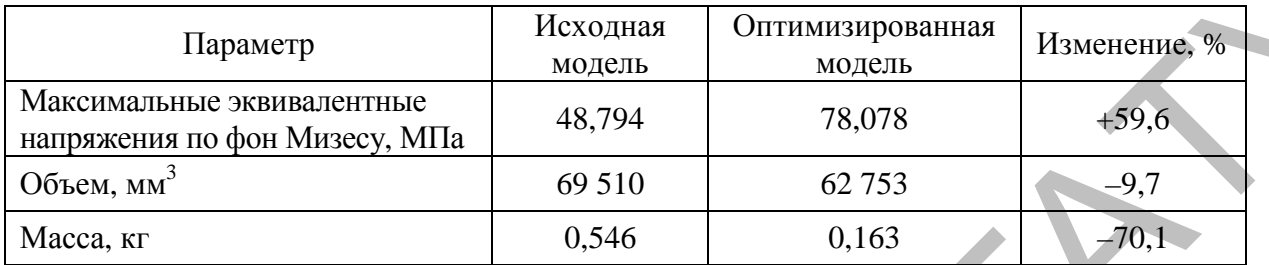

Таким образом, использование данных анализа напряженнодеформированного состояния и возможностей параметрической оптимизации в среде компьютерного инженерного анализа ANSYS Workbench позволило значительно снизить массу шатуна, что может быть использовано при конструировании двигателей внутреннего сгорания. При этом необходимо учитывать, что после изменения конструкции шатуна следует провести компьютерный инженерный анализ и расчет остальных частей двигателя.

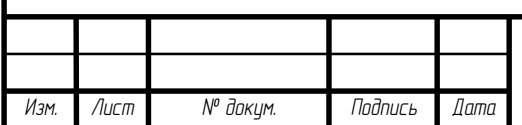

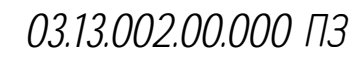

 $\overline{A}$ ucm

#### **Заключение**

В процессе компьютерного инженерного анализа шатуна построена геометрическая модель по заданным условиям.

Проведен анализ напряженно-деформированного состояния детали в среде конечно-элементного моделирования ANSYS Workbench. При сравнении результатов теоретического расчета и компьютерного моделирования можно сделать вывод о высокой точности совпадения результатов, что говорит об адекватности созданной компьютерной модели.

При сравнении результатов компьютерного расчета моделей шатуна, изготовленного из трех материалов, можно сделать вывод о целесообразности применения алюминиевого сплава АЛ2 ГОСТ 1583–93 для изгоовления детали, т. к. при незначительно больших деформациях при растяжении и сжатии напряжения, возникающие в модели из этого материала, сопоставимы с напряжениями в других моделях, при этом масса шатуна значительно меньше.

После проведения оптимизации размеров сечения стержня шатуна построена новая модель шатуна из материала АЛ2 ГОСТ 1583–93, в которой на 9,7 % уменьшился объем (исходный – 69 510 мм<sup>3</sup>, оптимизированный – 62 754 мм<sup>3</sup>) и на 70,1 % уменьшилась масса (исходная – 0,546 кг, оптимизированная – 0,163 кг). При этом максимальные эквивалентные напряжения по фон Мизесу не превышают предельного допустимого значения  $\sigma$  = 100 MΠa. гоохетрическая модель по заданным уеловиям.<br>
1 проведен анализ наприженно-деформированного состояния легани<br>
и ереде конечно-то-деформированного состояния легани<br>
неден конечно-то-дередентого моделирования ANSYS Workherc

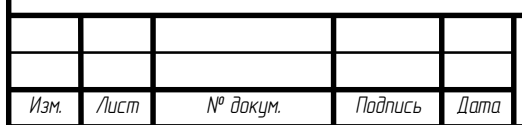

#### **Список использованных источников**

1. Доброгаев, П. Р. Конструирование двигателей внутреннего сгорания: методические указания к лабораторным работам / П. Р. Доброгаев, В. М. Фомин. – М. : МАМИ, 2011. – 38 с.

2. Остриков, А. Н. Расчет и конструирование машин и аппаратов пищевых производств : учебник для вузов / А. Н. Остриков, О. В. Абрамов. – СПб. : ГИОРД, 2003. – 352 с.

3. Блинов, А. С. Оценка коэффициента запаса циклической прочности прицепного шатуна перспективного авиационного двигателя / А. С. Блинов, В. С. Семенчукова // Молодой ученый. – 2015. – № 23. – С. 116–121.

4. Бондарчук, П. В. Моделирование многодисциплинарных и нестационарных тепловых процессов в элементах двигателей: электрон. учеб. пособие / П. В. Бондарчук, А. Ю. Тисарев; Минобрнауки России, Самар. гос. аэрокосм. ун-т (нац. исслед. ун-т). – Самара,  $2011. - 124$  c. ния: методические указания к лабораторным работам / П. Р. Доброгаев,<br>
В. М. Фомин. – М.: МАМИ, 2011. – 38 с.<br>
2. Остриков, А. Н. Расчет и конструирование машии и адиаратов<br>
пшивых противов стиб. 1. Портик для вузов / А.

5. Денисов, М. А. Компьютерное проектирование. ANSYS : учебное пособие / М. А. Денисов. – Екатеринбург : Урал. ун-т, 2014. – 76 с.

6. ANSYS Advantage. Русская редакция // Инж.-техн. журнал. – 2010. –  $N_2$  14. – 56 с.

7. Deepak, G. Gotiwale. Design of Connecting Rod for Light Weight Using C70S6 Material / Deepak G. Gotiwale, Shailesh D. Ambekar // Intern. J. of Advanced Science, Engineering and Technology. – 2014. – Vol. 3, iss. 3.  $- P. 44 - 52.$ 

8. Guleria, Sahil. Optimization of steel connecting rod by aluminum connecting rod using finite element analysis / Sahil Guleria // Intern.

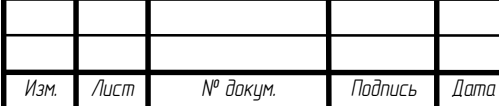

J. of Advanced research, Ideas and Innovations in Technology. – 2014. – Vol. 1, iss. 1. – P. 44–50.

9. Guleria, Sahil. Analysis of connecting rod using TI-6AL-4V, Steel and AL-LM6 composites / Sahil Guleria, Harpreet Singh // Intern. J. of Advance research, Ideas and Innovations in Technology. – 2015. – Vol. 1, iss. 2. – Р. 142–150. T-6AL-4V, Steel and AL-LM6 composites / Sahil Guleria, Harpeet Singh // In-<br>term. J. of Advance research. Ideas and Imnovations in Technology. – 2015<br>Vol. I, iss. 2. – P. 142–150.<br>
(CONTROL) ДЛЯ ЗАПИСЕЙ

Учебное издание

## КОМПЬЮТЕРНАЯ МЕХАНИКА. КУРСОВОЕ ПРОЕКТИРОВАНИЕ

Учебно-методическое пособие

Составители:

**Ловкис** Виктор Болеславович, **Авраменко** Павел Викторович, **Шахрай** Дмитрий Сергеевич

Ответственный за выпуск *В. Б. Ловкис*  Корректор *Т. В. Каркоцкая* Компьютерная верстка *Д. О. Бабаковой* Дизайн обложки *Д. О. Бабаковой*

Подписано в печать 27.06.2019. Формат 60×84 $^1\prime_8$ . Бумага офсетная. Ризография. Усл. печ. л. 7,44. Уч.-изд. л. 2,91. Тираж 99 экз. Заказ 389.

Издатель и полиграфическое исполнение: Учреждение образования «Белорусский государственный аграрный технический университет». Свидетельство о государственной регистрации издателя, изготовителя, распространителя печатных изданий № 1/359 от 09.06.2014. № 2/151 от 11.06.2014. Пр-т Независимости, 99–2, 220023, Минск. Репозитор (1974)<br>
29 September 1974)<br>
29 September 1974 - Ναμπέριντ (1974)<br>
29 September 1974 - Ναμπέριντ (1974)<br>
29 September 1974 - Ναμπέριντ (1974)<br>
29 September 1974 - Ναμπέριντ (2074)<br>
29 September 1974 - Ναμπέριντ